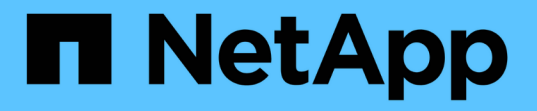

## **SAP HANA**를 위한 **BlueXP** 백업 및 복구 **-** 클라우드 오브젝트 스토리지를 백업 대상으로 합니다 NetApp Solutions SAP

NetApp March 11, 2024

This PDF was generated from https://docs.netapp.com/ko-kr/netapp-solutions-sap/backup/hana-hyclbackup-overview.html on March 11, 2024. Always check docs.netapp.com for the latest.

# 목차

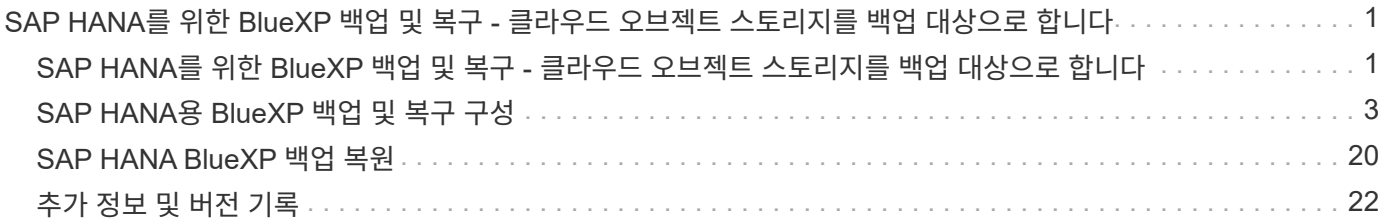

# <span id="page-2-0"></span>**SAP HANA**를 위한 **BlueXP** 백업 및 복구 **-** 클라우드 오브젝트 스토리지를 백업 대상으로 합니다

## <span id="page-2-1"></span>**SAP HANA**를 위한 **BlueXP** 백업 및 복구 **-** 클라우드 오브젝트 스토리지를 백업 대상으로 합니다

개요

이 문서에서는 NetApp BlueXP를 통해 사내 데이터 저장소에서 클라우드 기반 오브젝트 저장소로 데이터를 보호하기 위해 SAP HANA를 설정하고 구성하는 방법을 설명합니다. 솔루션의 BlueXP 백업 및 복구 부분에 대해 다룹니다. 이 솔루션은 NetApp Snap Center를 사용하는 사내 SAP HANA 백업 솔루션의 향상된 기능으로 SAP HANA 백업을 클라우드 기반 오브젝트 스토리지에 비용 효율적으로 장기간 아카이빙하고 AWS Glacier/Deep Glacier와 같은 아카이브 스토리지에 오브젝트 스토리지를 선택적으로 계층화할 수 있습니다. Microsoft Azure Blob Archive 및 GCP 아카이브 스토리지.

사내 SAP HANA 백업 및 복구 솔루션의 설정 및 구성은 에 설명되어 있습니다 ["TR-4614: SnapCenter](https://docs.netapp.com/us-en/netapp-solutions-sap/backup/saphana-br-scs-overview.html#the-netapp-solution)[를](https://docs.netapp.com/us-en/netapp-solutions-sap/backup/saphana-br-scs-overview.html#the-netapp-solution) [사용한](https://docs.netapp.com/us-en/netapp-solutions-sap/backup/saphana-br-scs-overview.html#the-netapp-solution) [SAP](https://docs.netapp.com/us-en/netapp-solutions-sap/backup/saphana-br-scs-overview.html#the-netapp-solution) [HANA](https://docs.netapp.com/us-en/netapp-solutions-sap/backup/saphana-br-scs-overview.html#the-netapp-solution) [백업](https://docs.netapp.com/us-en/netapp-solutions-sap/backup/saphana-br-scs-overview.html#the-netapp-solution) [및](https://docs.netapp.com/us-en/netapp-solutions-sap/backup/saphana-br-scs-overview.html#the-netapp-solution) [복구](https://docs.netapp.com/us-en/netapp-solutions-sap/backup/saphana-br-scs-overview.html#the-netapp-solution)[\(netapp.com\)"](https://docs.netapp.com/us-en/netapp-solutions-sap/backup/saphana-br-scs-overview.html#the-netapp-solution).

이 TR에서는 AWS S3 오브젝트 스토리지를 사용하는 SAP HANA용 BlueXP 백업 및 복구를 통해 온프레미스 SnapCenter 기반 SAP HANA 백업 및 복구 솔루션을 개선하는 방법에 대해서만 설명합니다. AWS S3 대신 Microsoft Azure 및 GCP 오브젝트 스토리지를 사용하는 설정 및 구성은 비슷하지만 이 문서에서는 설명하지 않습니다.

### **BlueXP** 백업 및 복구 아키텍처

BlueXP 백업 및 복구는 SaaS 솔루션으로, NetApp 온프레미스 스토리지에서 실행되는 애플리케이션의 데이터 보호 기능을 클라우드로 제공합니다. NetApp 스토리지를 사용하여 SAP HANA에 대한 효율적인 애플리케이션 정합성이 보장된 정책 기반 보호를 제공합니다. 또한 BlueXP 백업 및 복구를 통해 중앙 집중식 제어 및 감독을 지원하는 동시에 사용자에게 애플리케이션별 백업 및 복원 작업의 관리 기능을 위임합니다.

BlueXP 백업 및 복구는 NetApp BlueXP 내에서 SaaS로 실행되며 프레임워크와 UI를 활용합니다. BlueXP 작업 환경 프레임워크는 NetApp ONTAP 기반의 사내 스토리지 및 NetApp SnapCenter Server에 대한 자격 증명을 구성하고 관리하는 데 사용됩니다.

BlueXP 커넥터를 고객 가상 네트워크 내에 구축해야 합니다. 사이트 간 VPN 연결과 같이 온-프레미스 환경과 클라우드 환경 간의 연결이 필요합니다. NetApp SaaS 구성 요소와 고객 환경 간의 통신은 커넥터를 통해서만 수행됩니다. 커넥터가 ONTAP 및 SnapCenter 관리 API를 사용하여 스토리지 작업을 실행하고 있습니다.

온프레미스 스토리지와 클라우드 버킷 간의 데이터 전송은 AES 256비트 유휴 암호화, 전송 중 TLS/HTTPS 암호화, CMK(고객 관리 키) 지원으로 엔드 투 엔드 보호를 제공합니다. 를 누릅니다 백업된 데이터는 변경 및 삭제가 불가능한 WORM 상태로 저장됩니다. 오브젝트 스토리지의 데이터에 액세스하는 유일한 방법은 NetApp CVO를 포함한 NetApp ONTAP 기반 스토리지에 복원하는 것입니다.

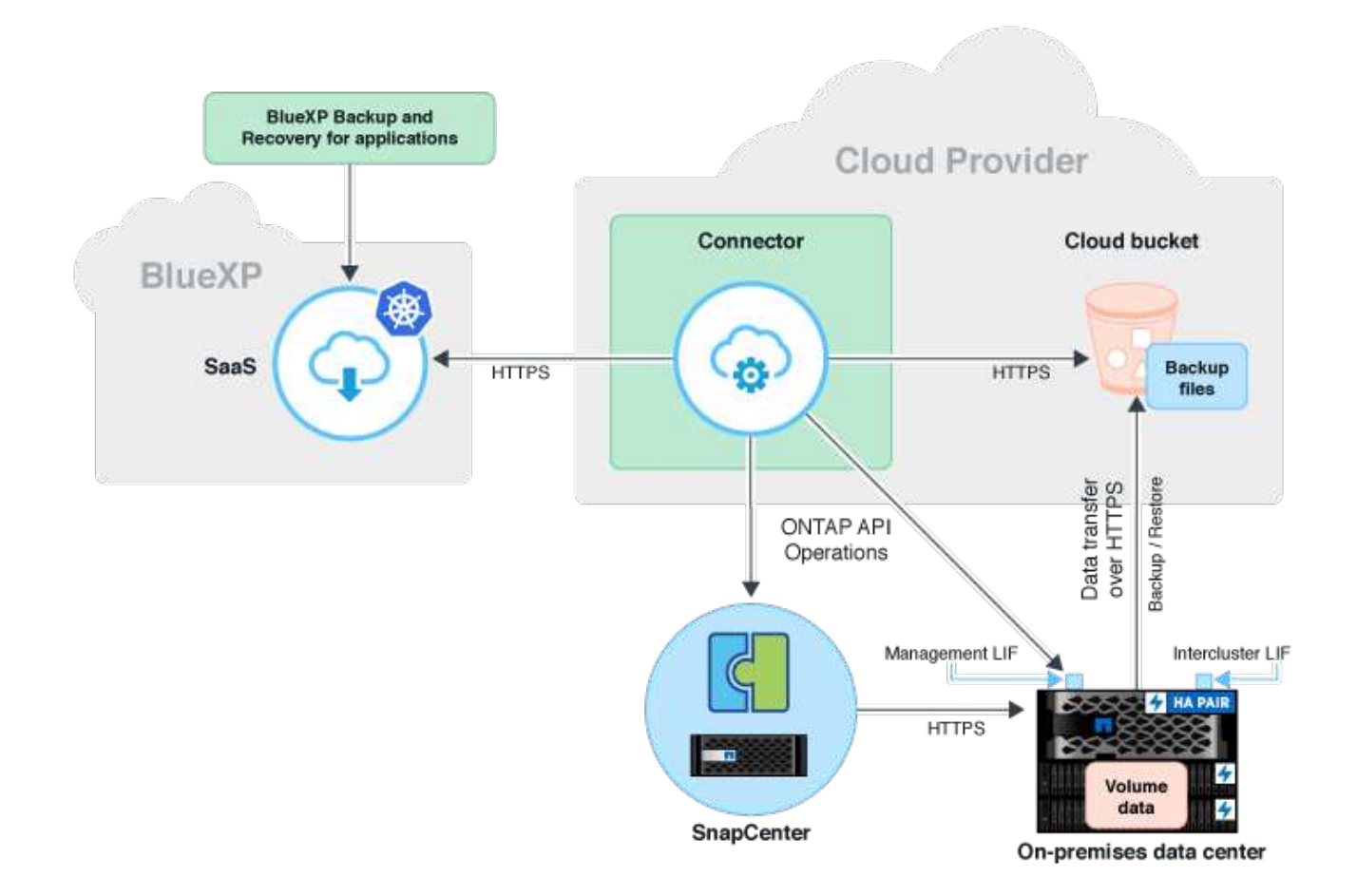

### 설치 및 구성 단계 개요

필요한 설치 및 구성 단계는 세 가지 영역으로 나눌 수 있습니다. 를 누릅니다 NetApp 스냅 센터에서 SAP HANA 백업 구성을 구성해야 합니다. 첫 번째 위치에서 SAP HANA용 Snap Center를 설정할 수 있습니다 ["SnapCenter](https://docs.netapp.com/us-en/netapp-solutions-sap/backup/saphana-br-scs-snapcenter-configuration.html) [구성](https://docs.netapp.com/us-en/netapp-solutions-sap/backup/saphana-br-scs-snapcenter-configuration.html)[\(netapp.com\)".](https://docs.netapp.com/us-en/netapp-solutions-sap/backup/saphana-br-scs-snapcenter-configuration.html)

1. NetApp BlueXP 구성 요소의 설치 및 구성

데이터 보호 솔루션의 초기 설정 중에 한 번 수행해야 합니다.

2. NetApp SnapCenter의 준비 단계

보호해야 하는 각 SAP HANA 데이터베이스에 대해 수행해야 합니다.

3. BlueXP 백업 및 복구의 구성 단계

보호해야 하는 각 SAP HANA 데이터베이스에 대해 수행해야 합니다.

**NetApp BlueXP** 하이브리드 애플리케이션 백업의 설치 및 구성

NetApp BlueXP 구성 요소의 설치 및 구성은 에 설명되어 있습니다 ["](https://docs.netapp.com/us-en/cloud-manager-backup-restore/concept-protect-app-data-to-cloud.html#requirements)[온프레미스](https://docs.netapp.com/us-en/cloud-manager-backup-restore/concept-protect-app-data-to-cloud.html#requirements) [애플리케이션](https://docs.netapp.com/us-en/cloud-manager-backup-restore/concept-protect-app-data-to-cloud.html#requirements) [데이터](https://docs.netapp.com/us-en/cloud-manager-backup-restore/concept-protect-app-data-to-cloud.html#requirements) [보호](https://docs.netapp.com/us-en/cloud-manager-backup-restore/concept-protect-app-data-to-cloud.html#requirements) [| NetApp](https://docs.netapp.com/us-en/cloud-manager-backup-restore/concept-protect-app-data-to-cloud.html#requirements) [설명서](https://docs.netapp.com/us-en/cloud-manager-backup-restore/concept-protect-app-data-to-cloud.html#requirements)[".](https://docs.netapp.com/us-en/cloud-manager-backup-restore/concept-protect-app-data-to-cloud.html#requirements)

- 1. 에서 BlueXP에 등록하고 NetApp 계정을 설정하십시오 <https://bluexp.netapp.com/>.
- 2. 사용자 환경에 BlueXP 커넥터를 배포합니다. 설명은 에서 확인할 수 있습니다 ["](https://docs.netapp.com/us-en/cloud-manager-setup-admin/concept-connectors.html)[커넥터에](https://docs.netapp.com/us-en/cloud-manager-setup-admin/concept-connectors.html) [대해](https://docs.netapp.com/us-en/cloud-manager-setup-admin/concept-connectors.html) [알아보기](https://docs.netapp.com/us-en/cloud-manager-setup-admin/concept-connectors.html) [| NetApp](https://docs.netapp.com/us-en/cloud-manager-setup-admin/concept-connectors.html) [문서](https://docs.netapp.com/us-en/cloud-manager-setup-admin/concept-connectors.html)["](https://docs.netapp.com/us-en/cloud-manager-setup-admin/concept-connectors.html).
- 3. BlueXP에서 Cloud Backup 라이센스 추가/구매: [https://docs.netapp.com/us-en/cloud-manager-backup](https://docs.netapp.com/us-en/cloud-manager-backup-restore/task-licensing-cloud-backup.html)[restore/task-licensing-cloud-backup.html](https://docs.netapp.com/us-en/cloud-manager-backup-restore/task-licensing-cloud-backup.html).
- 4. 온프레미스 스토리지를 추가하여 BlueXP에 NetApp 온프레미스 환경과 클라우드 대상을 위한 작업 환경을 조성합니다.
- 5. 온프레미스 스토리지를 AWS S3 버킷에 대한 새로운 오브젝트 저장소 관계를 생성한다.
- 6. SnapCenter에서 SAP HANA 시스템 리소스를 구성합니다.
- 7. 작업 환경에 Snap Center를 추가합니다.
- 8. 사용자 환경에 대한 정책을 만듭니다.
- 9. SAP HANA 시스템 보호.

## <span id="page-4-0"></span>**SAP HANA**용 **BlueXP** 백업 및 복구 구성

#### **BlueXP**의 작업 환경을 구축합니다

사내 스토리지 시스템을 작업 환경에 추가합니다.

- 1. 왼쪽 메뉴에서 \* 스토리지 \* → \* Canvas \* → \* My Working \* Environment를 선택합니다.
- 2. + 작업 환경 추가 \* 를 누릅니다. 를 누릅니다

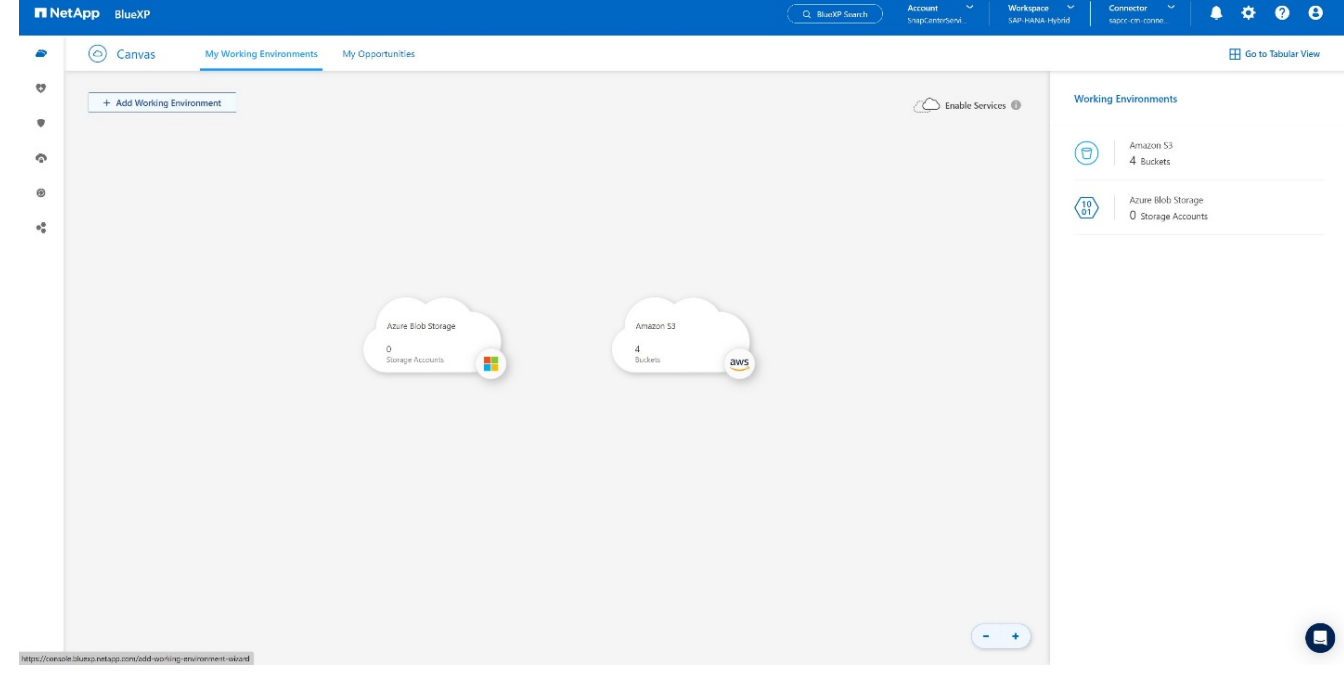

3. 온-프레미스 \* 를 선택합니다. 를 누릅니다

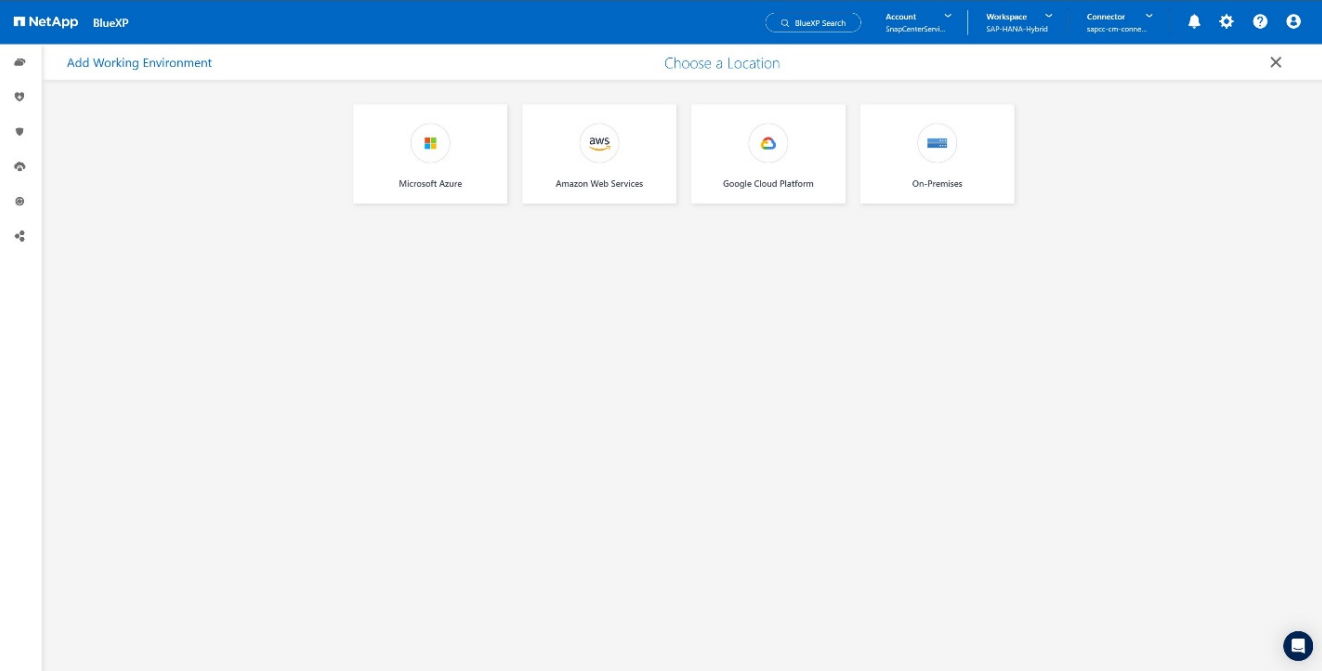

4. Discover on-premise ONTAP \* 를 선택합니다. 를 누릅니다

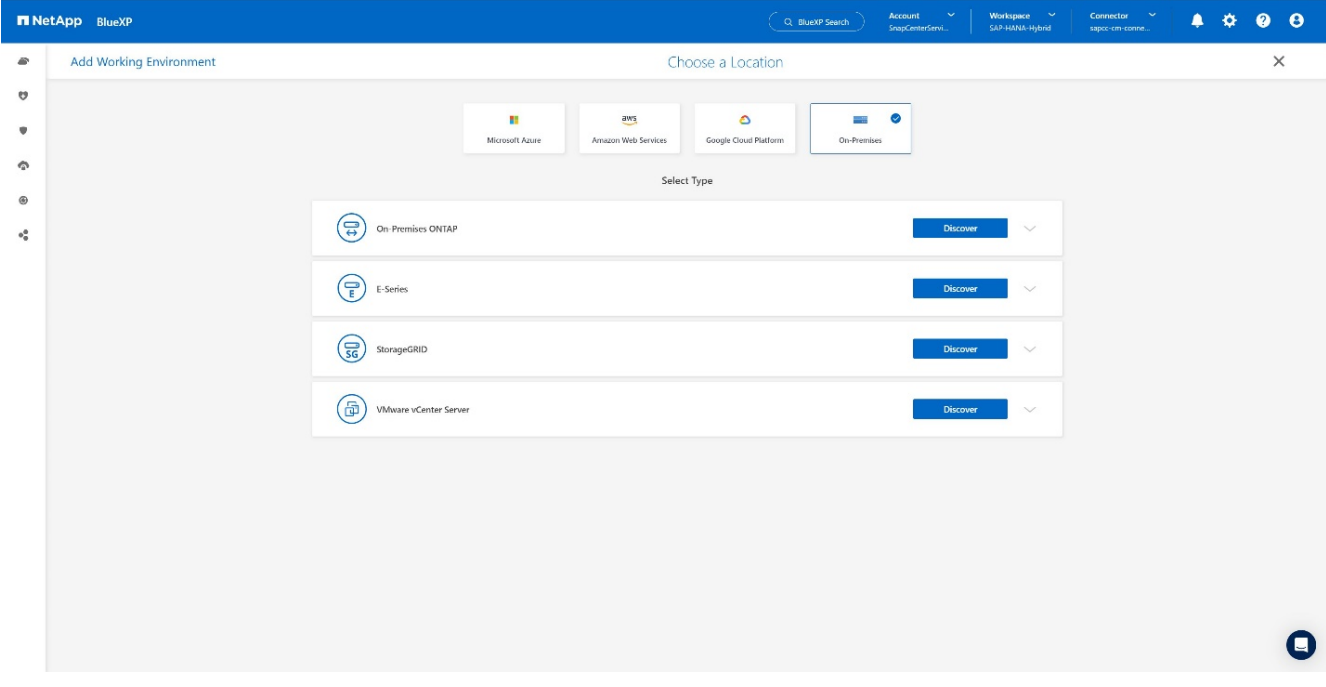

5. ONTAP 클러스터의 IP 주소와 암호를 추가하고 \* Discover \* 를 누릅니다. 를 누릅니다

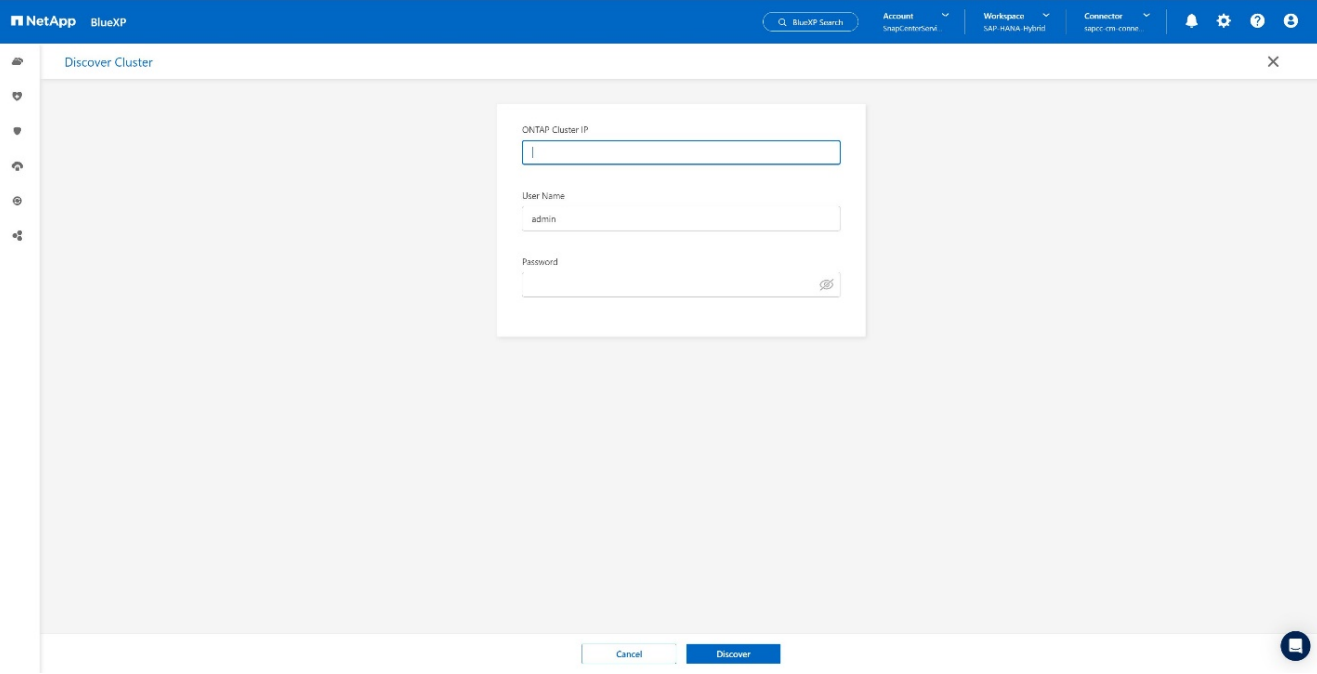

#### 6. 이제 ONTAP 클러스터를 사용할 수 있습니다. 를 누릅니다

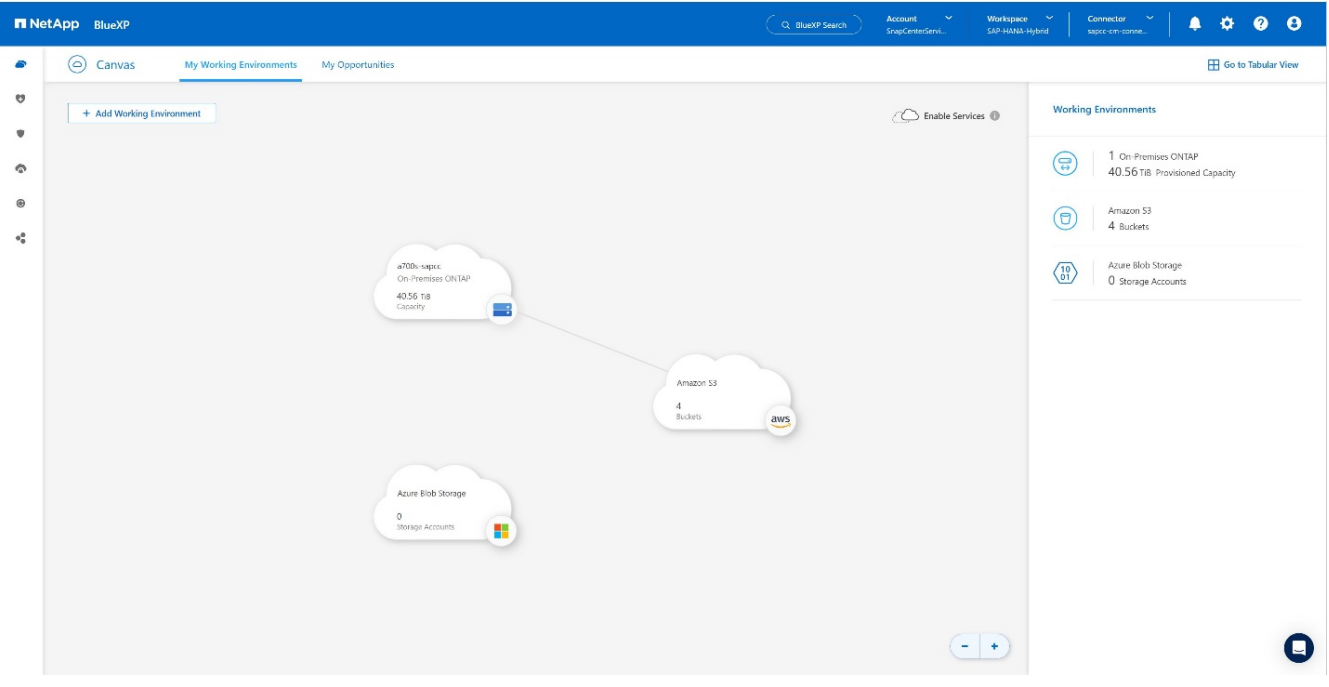

#### 온프레미스 스토리지 시스템과 오브젝트 스토리지 버킷 간의 관계를 생성합니다

온프레미스 스토리지와 S3 버킷 간의 관계는 볼륨에 대한 백업을 생성하거나 애플리케이션 백업을 활성화하여 수행합니다. 기존 사이트 간 VPN을 사용하여 데이터를 사내에서 S3로 전송할 경우 VPC 엔드포인트를 사용해야 하므로 온프레미스 스토리지와 S3 버킷 간의 관계를 생성하는 데 볼륨 백업을 사용해야 합니다. 를 누릅니다 이 문서를 작성할 때 애플리케이션 백업 워크플로우에서는 S3 버킷을 액세스할 VPC 엔드포인트를 선택할 수 없습니다. 를 누릅니다

을 참조하십시오 ["Amazon S3-Amazon Virtual Private Cloud](https://docs.aws.amazon.com/vpc/latest/privatelink/vpc-endpoints-s3.html)[에](https://docs.aws.amazon.com/vpc/latest/privatelink/vpc-endpoints-s3.html) [대한](https://docs.aws.amazon.com/vpc/latest/privatelink/vpc-endpoints-s3.html) [게이트웨이](https://docs.aws.amazon.com/vpc/latest/privatelink/vpc-endpoints-s3.html) [엔드포인트](https://docs.aws.amazon.com/vpc/latest/privatelink/vpc-endpoints-s3.html)["](https://docs.aws.amazon.com/vpc/latest/privatelink/vpc-endpoints-s3.html) VPC 내에서 S3에 대한 VPC 엔드포인트를 설정하는 방법

첫 번째 볼륨 백업을 생성하려면 다음 단계를 수행하십시오.

1. 보호 \* 를 통해 \* 백업 및 복구 \* 로 이동하고 \* 볼륨 \* 을 선택합니다. 를 누릅니다

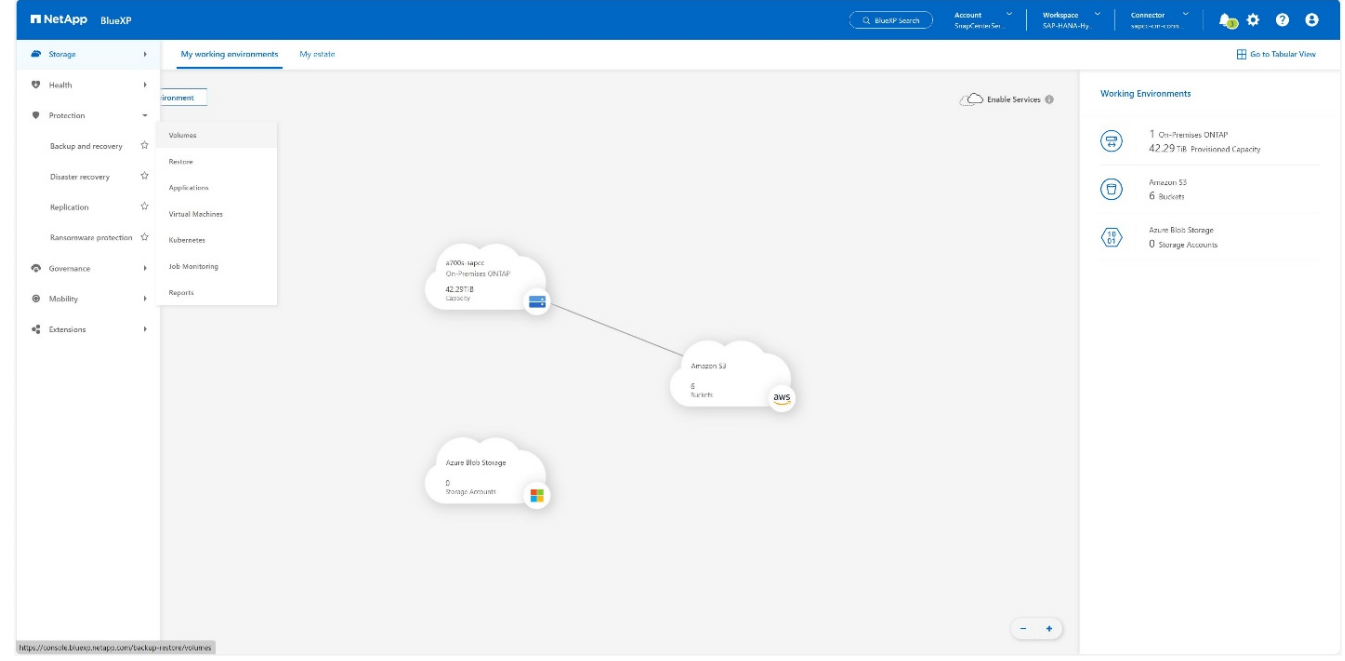

2. 백업 활성화 \* 버튼을 누릅니다. 를 누릅니다

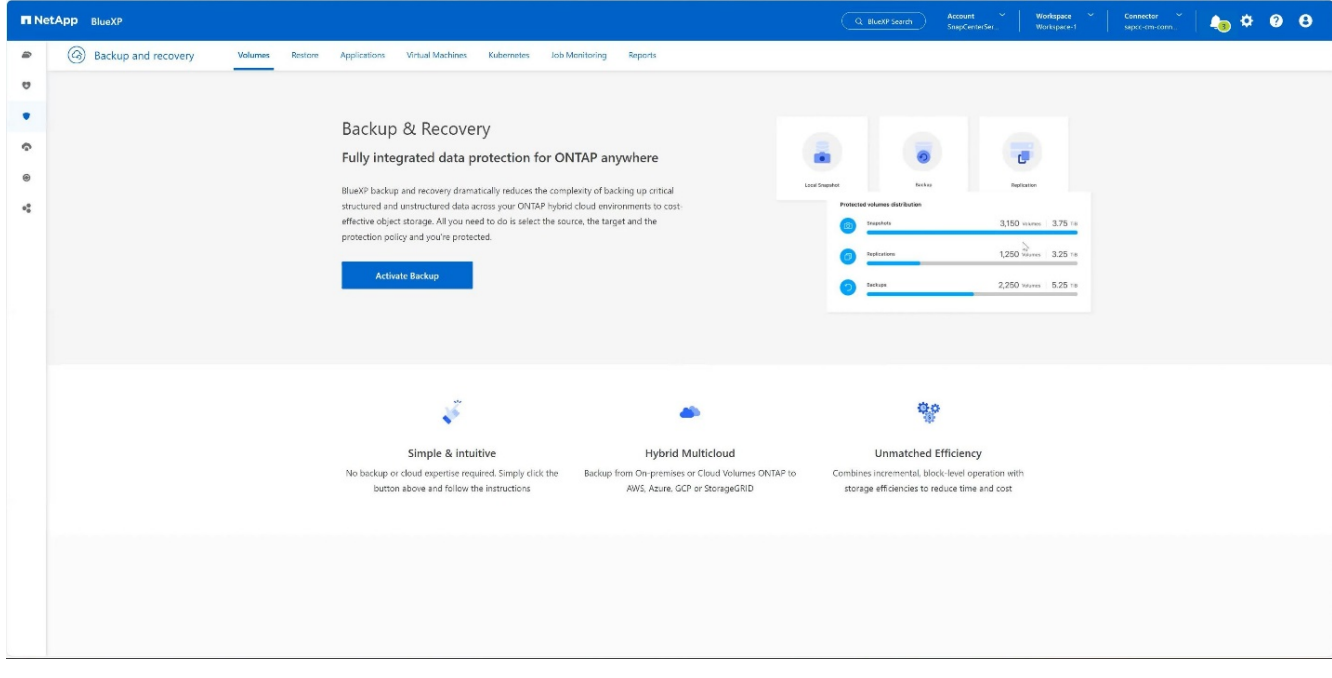

3. 원하는 온프레미스 스토리지 시스템을 선택하고 \* Activate Backup \* 을 클릭합니다. 를 누릅니다

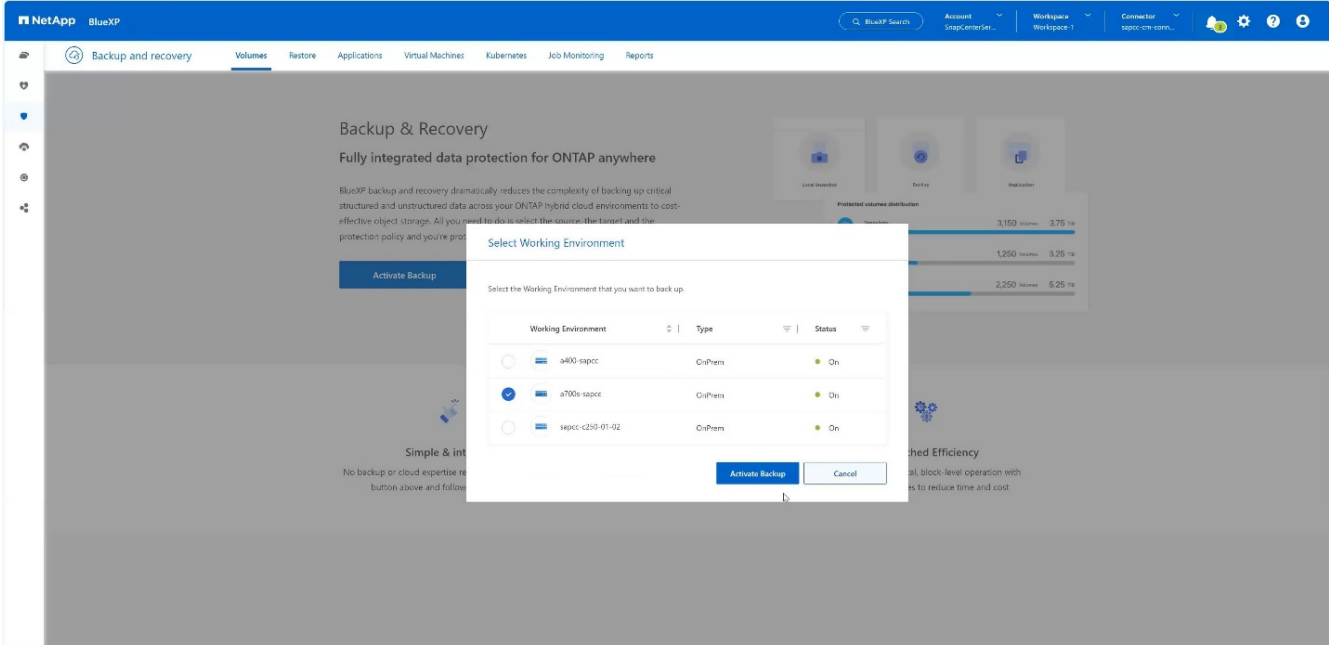

4. 백업 \* 을 선택합니다. 를 누릅니다

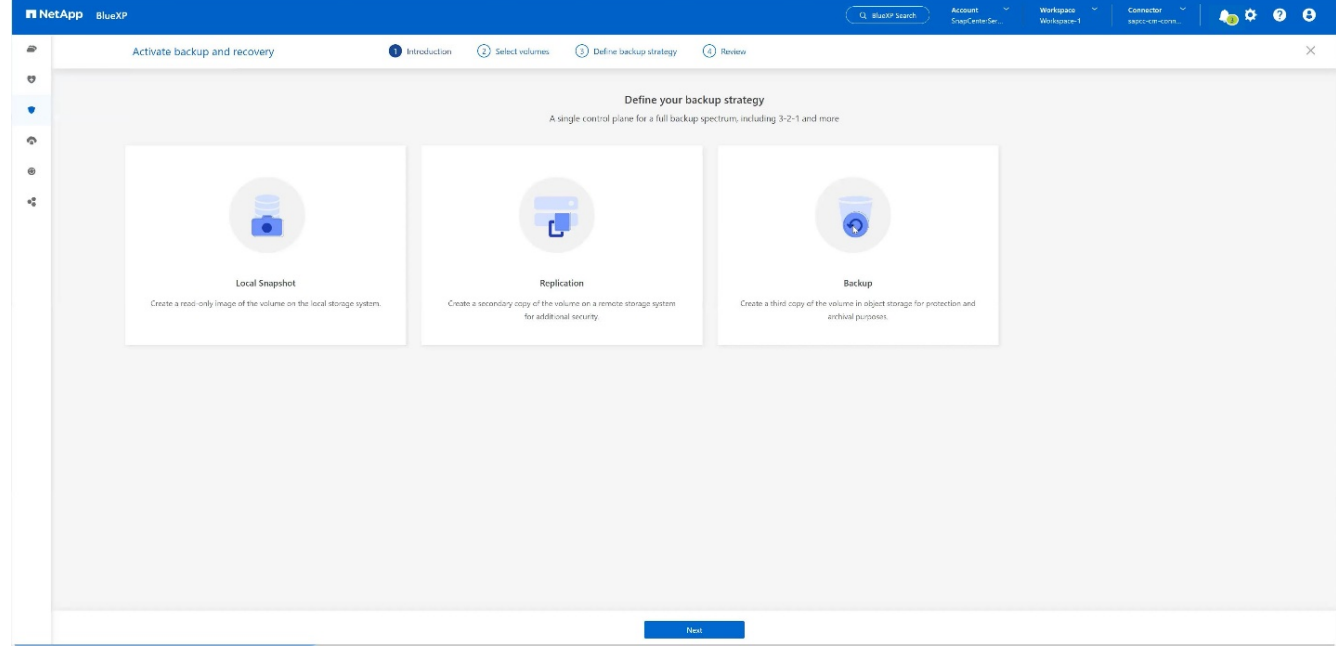

5. SAP HANA 데이터 파일과 동일한 SVM에 저장된 볼륨을 선택하고 \* Next \* 를 누릅니다. 이 예에서는 /HANA/shared 볼륨을 선택했습니다. 를 누릅니다

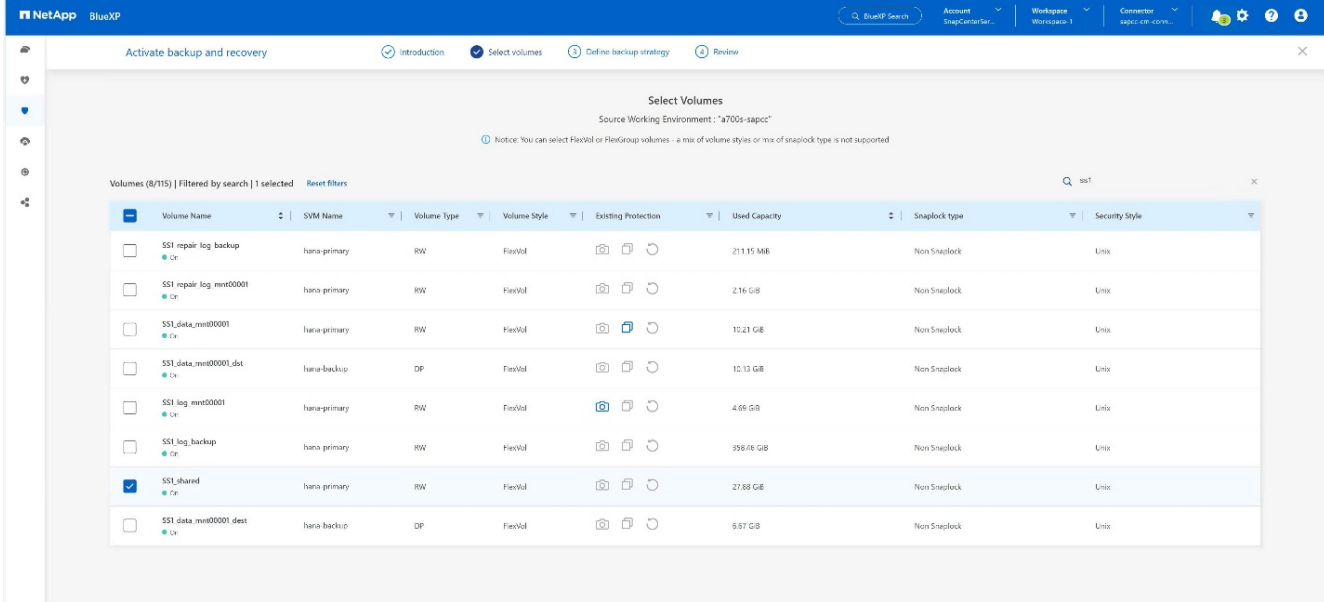

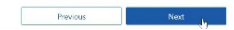

### 6. \* Continue \*, 기존 정책이 있는 경우. 를 누릅니다

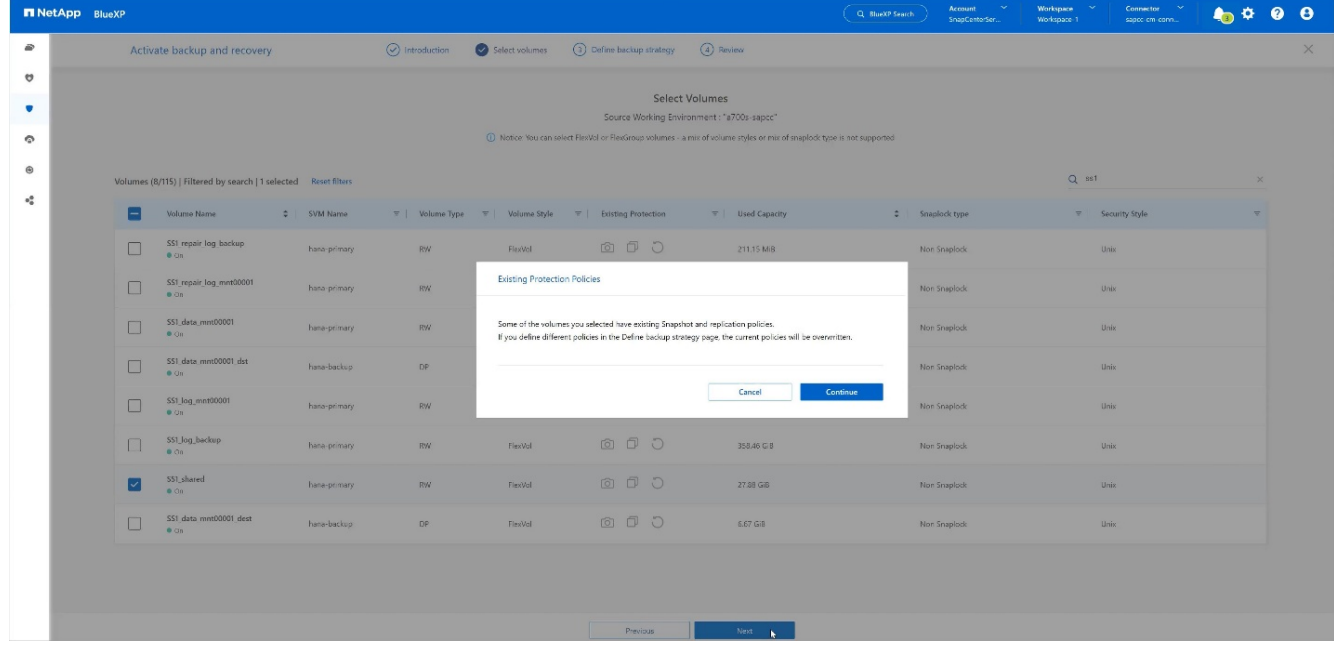

7. 백업 옵션 \* 을 선택하고 원하는 백업 공급자를 선택합니다. 이 예에서는 AWS입니다. 를 누릅니다 기존 정책에 대한 옵션을 선택된 상태로 유지합니다. 를 누릅니다 사용하지 않을 옵션의 선택을 취소합니다. 를 누릅니다

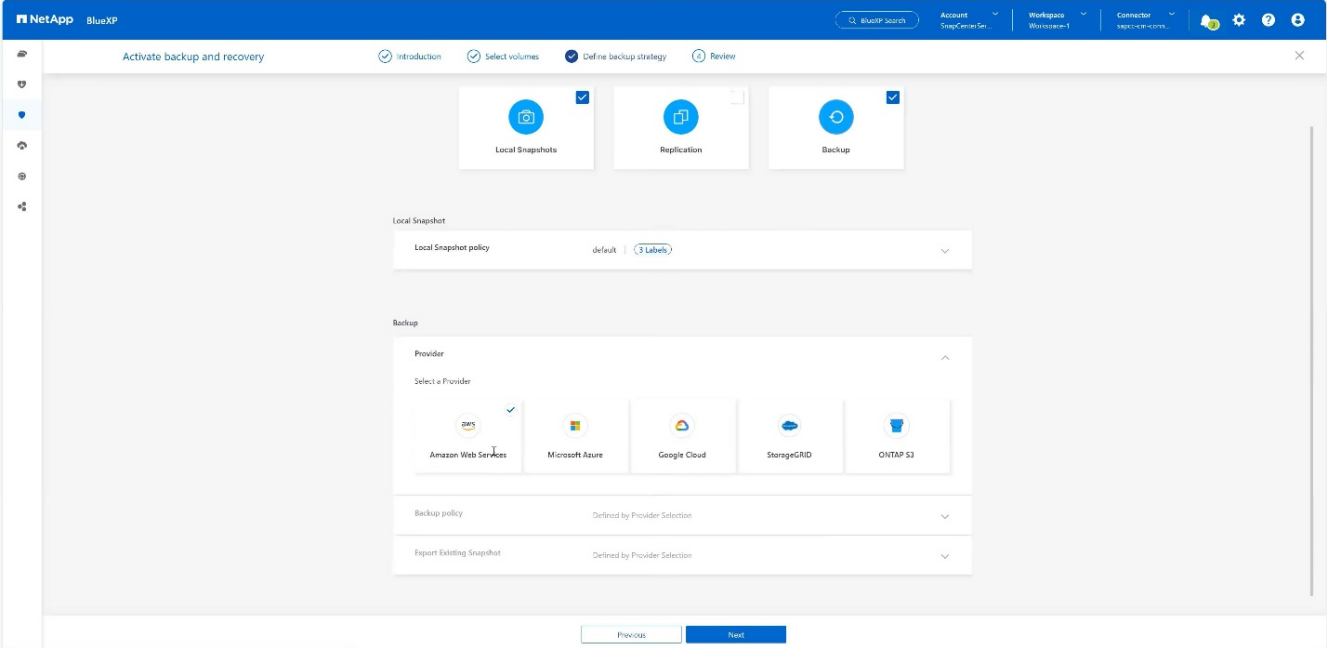

8. 새 버킷을 만들거나 기존 버킷을 선택하십시오. AWS 계정 설정, regio, 액세스 키 및 비밀 키를 제공합니다. 다음 \* 을 누릅니다. 를 누릅니다

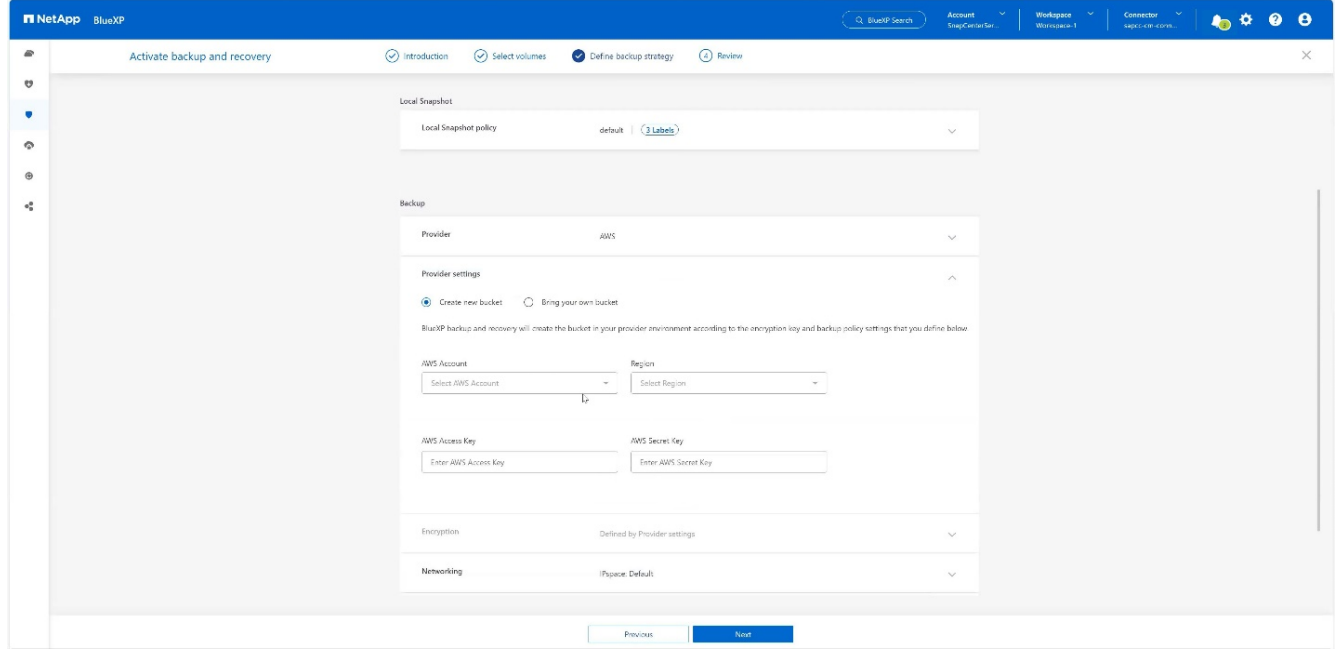

9. 온프레미스 스토리지 시스템의 올바른 IPspace를 선택하고 \* Privat Endpoint Configuration \* 을 선택한 다음 S3의 VPC 엔드포인트를 선택합니다. 다음 \* 을 누릅니다. 를 누릅니다

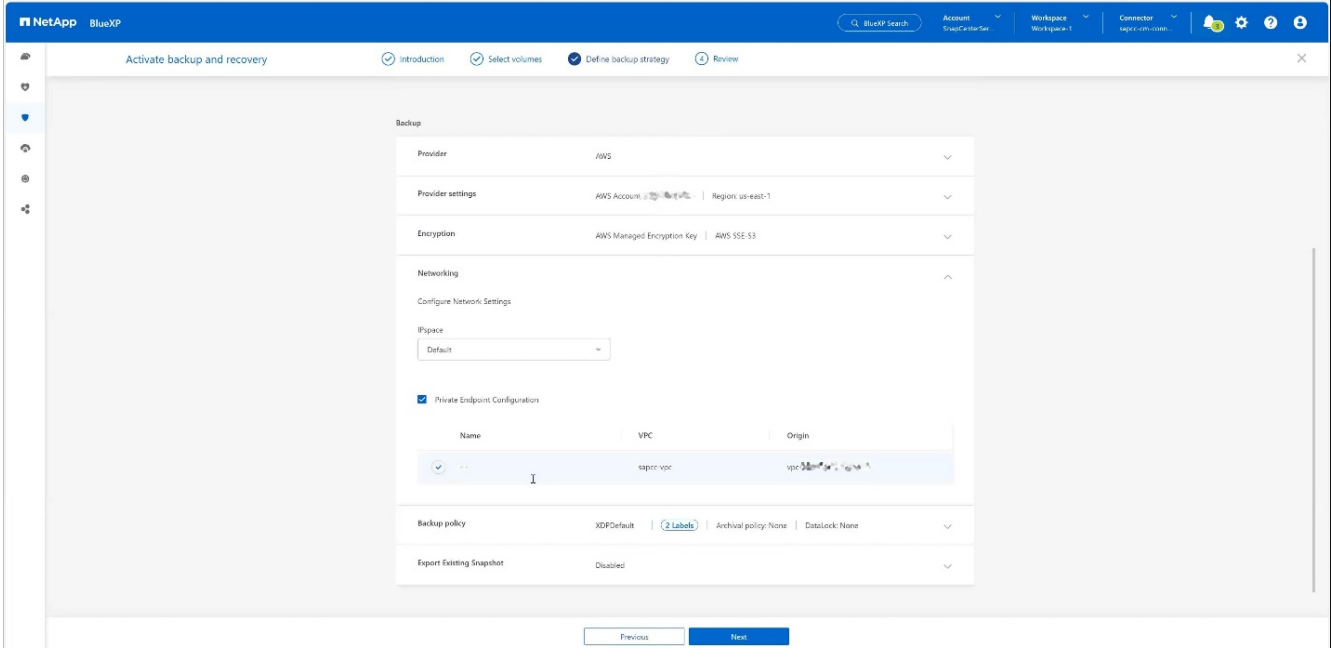

10. 구성을 검토하고 \* 백업 활성화 \* 를 누릅니다. 를 누릅니다

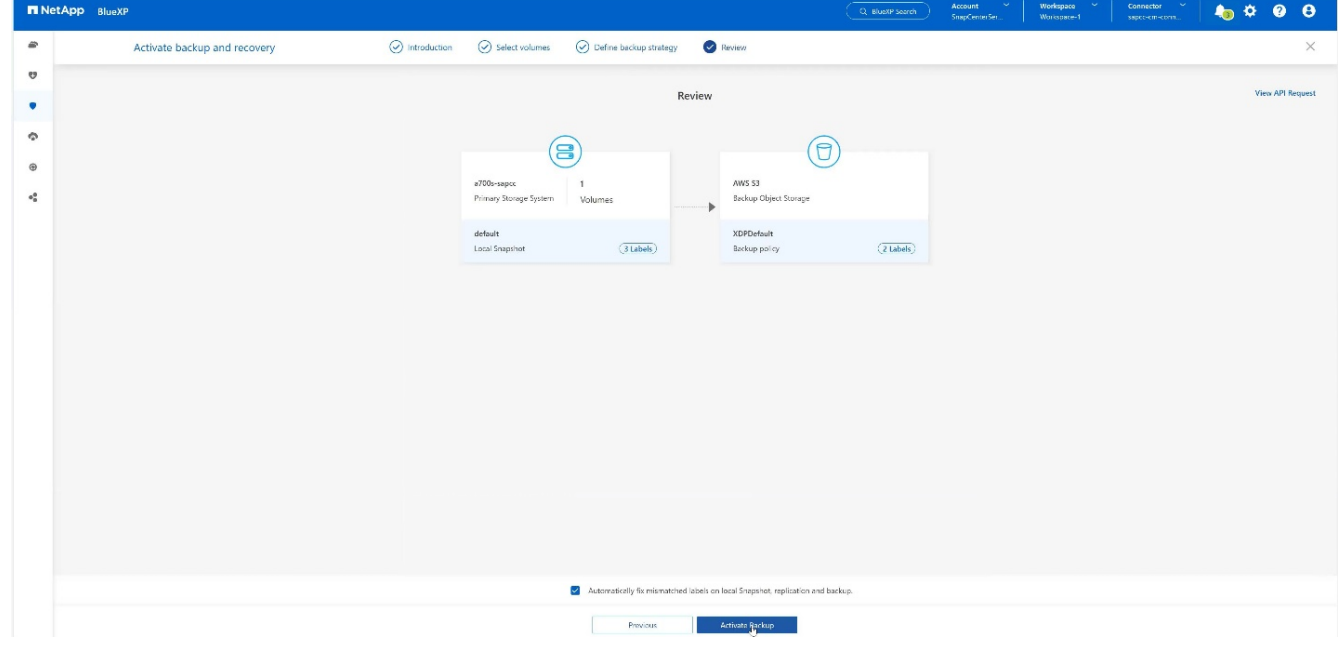

11. 백업이 성공적으로 시작되었습니다. 를 누릅니다

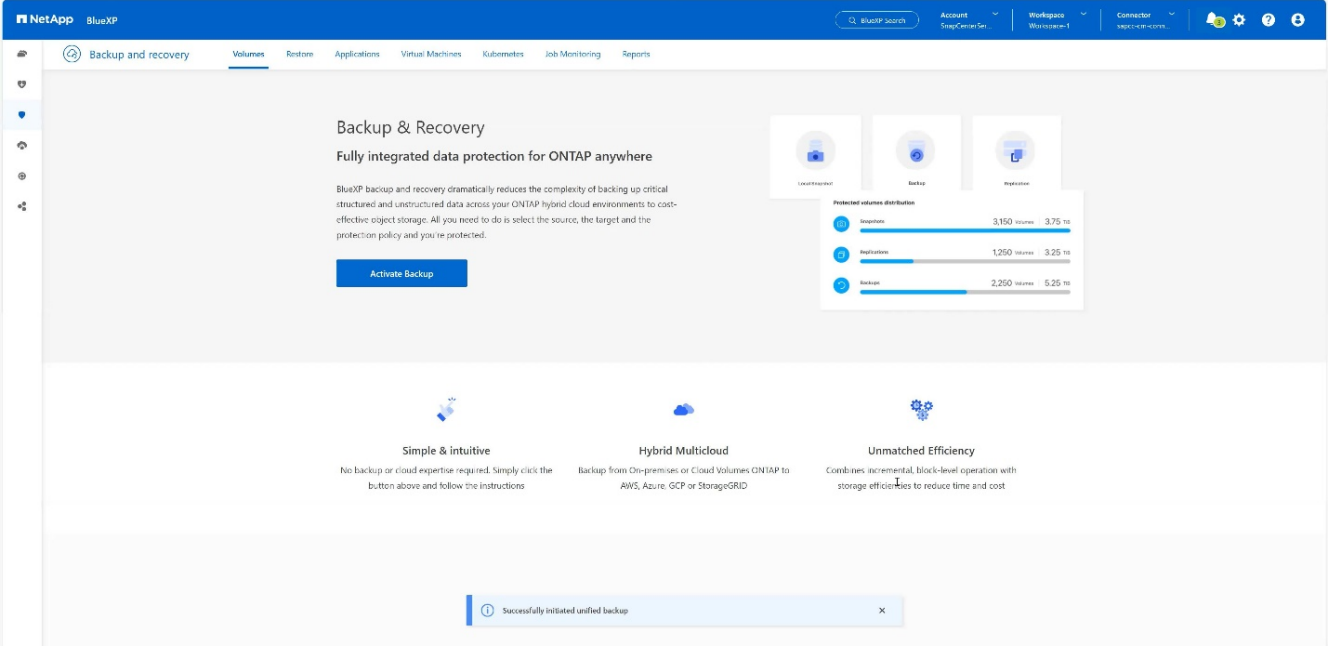

### **SnapCenter**에서 **SAP HANA** 시스템 리소스를 구성합니다

1. SAP HANA 시스템이 저장된 SVM(이 예제의 HANA)이 클러스터를 통해 추가되었는지 확인합니다. SVM만 추가된 경우 클러스터를 추가합니다. 를 누릅니다

| . .<br>.<br>.                                                                                                    |                             |                                  |                                   |                               |               |           |            |                           |
|----------------------------------------------------------------------------------------------------|-----------------------------|----------------------------------|-----------------------------------|-------------------------------|---------------|-----------|------------|---------------------------|
| <b>NetApp</b> SnapCenter <sup>®</sup><br>L sapcc\scadmin SnapCenterAdmin Disign Out<br>$\bullet$ $\bullet$<br>$\mathbf{Q}$ |                             |                                  |                                   |                               |               |           |            |                           |
|                                                                                                    |                             | <b>ONTAP Storage</b>             |                                   |                               |               |           |            |                           |
|                                                                                                    | <b>III</b> Dashboard        | Type                             | ONTAP SVMs<br>· Search by Name    |                               |               |           |            | ٠<br>童<br>New:<br>Dilete: |
|                                                                                                    | Resources                   | <b>ONTAP Storage Connections</b> |                                   |                               |               |           |            |                           |
|                                                                                                    | <b>2</b> Monitor            | $\Box$                           | Name                              | $\mathbb{H}$<br>$\mathsf{IP}$ | Cluster Name  | User Name | Platform   | Controller License        |
|                                                                                                    | all Reports                 | $\Box$                           | hana                              |                               | 10.63.150.245 |           | AFF        | $\checkmark$              |
|                                                                                                    |                             | $\Box$                           | hana-backup.sapcc.stl.netapp.com  | 10.63.150.246                 |               | vsadmin   | FAS        | Not applicable            |
|                                                                                                    | $\frac{1}{2}$ Hosts         | $\Box$                           | hana-dr.sapcc.stl.netapp.com      | 10.63.150.247                 |               | vsadmin   | <b>FAS</b> | Not applicable            |
|                                                                                                    | <b>E-II</b> Storage Systems | $\Box$                           | hana-primary.sapcc.stl.netapp.com | 10.63.150.248                 |               | vsadmin   | FAS        | $\checkmark$              |
|                                                                                                    | 三 Settings                  | $\Box$                           | speed                             |                               | 10.63.150.245 |           | AFF        | $\checkmark$              |
|                                                                                                    |                             | $\Box$                           | svm-openstack                     |                               | 10.63.150.245 |           | AFF        | $\checkmark$              |
|                                                                                                    | A Alerts                    |                                  |                                   |                               |               |           |            |                           |
|                                                                                                    |                             |                                  |                                   |                               |               |           |            |                           |
|                                                                                                    |                             |                                  |                                   |                               |               |           |            |                           |
|                                                                                                    |                             |                                  |                                   |                               |               |           |            |                           |
|                                                                                                    |                             |                                  |                                   |                               |               |           |            |                           |

2. 일별, 주별 또는 월별 스케줄 유형을 사용하여 스케줄 정책을 정의합니다. 를 누릅니다

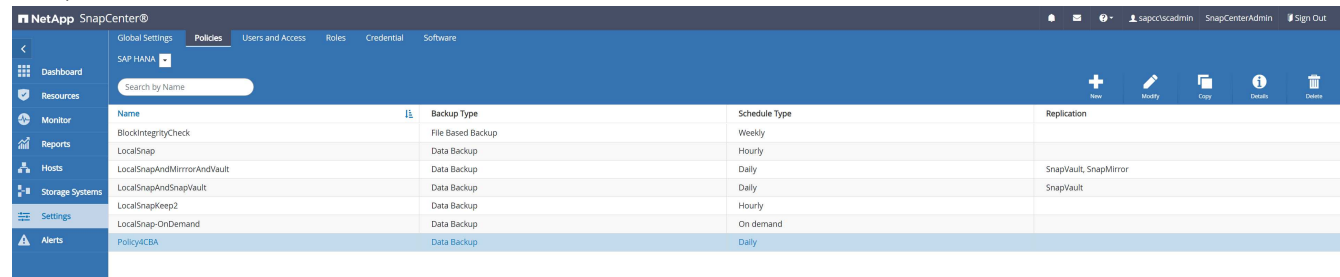

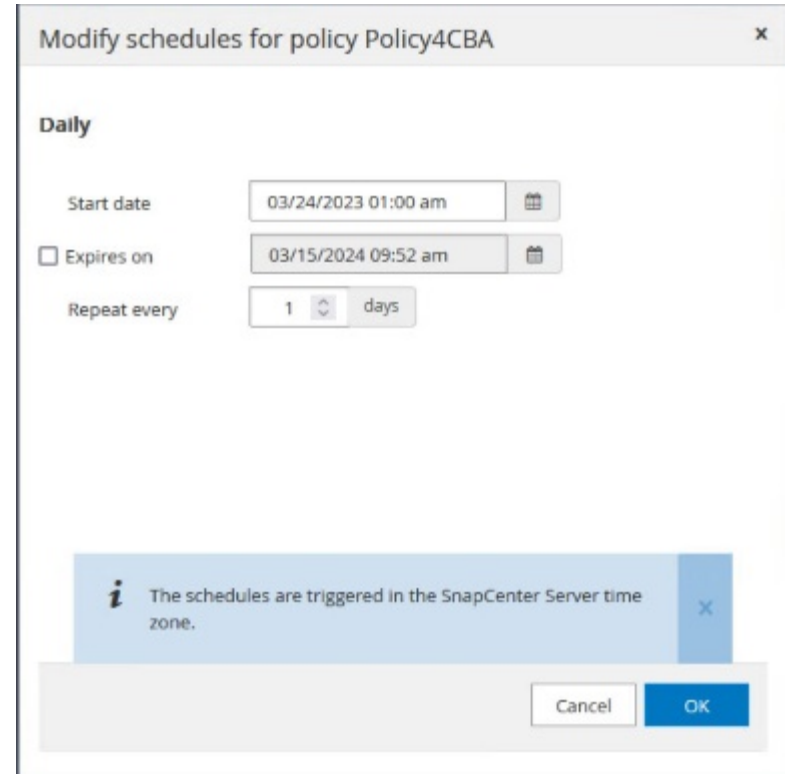

3. SAP HANA 시스템에 새 정책을 추가하고 일별 일정을 할당합니다. 를 누릅니다

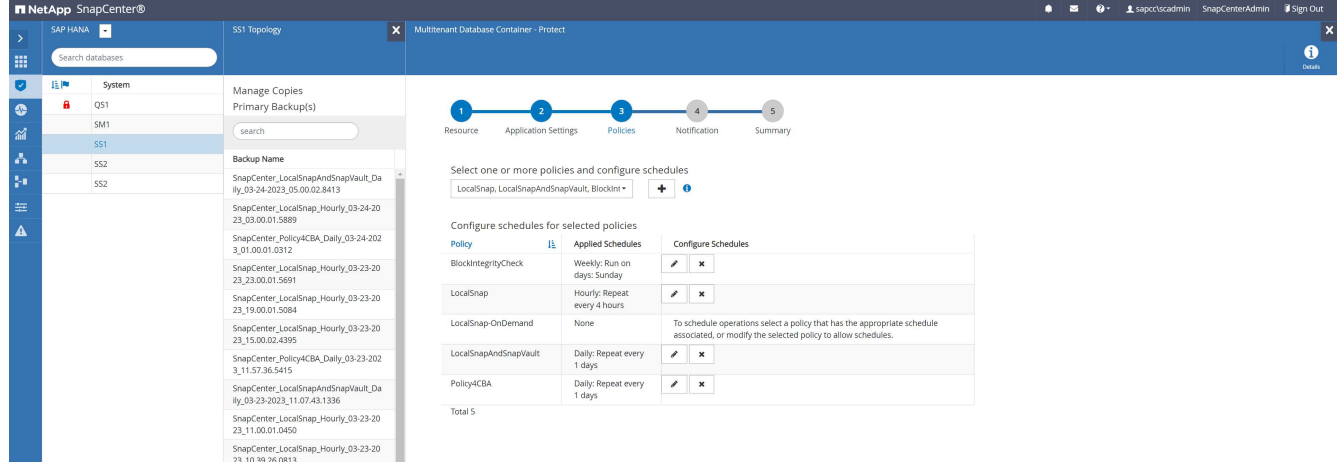

4. 이 정책으로 구성된 새 백업은 정의된 스케줄에 따라 정책이 실행된 후에 사용할 수 있습니다.

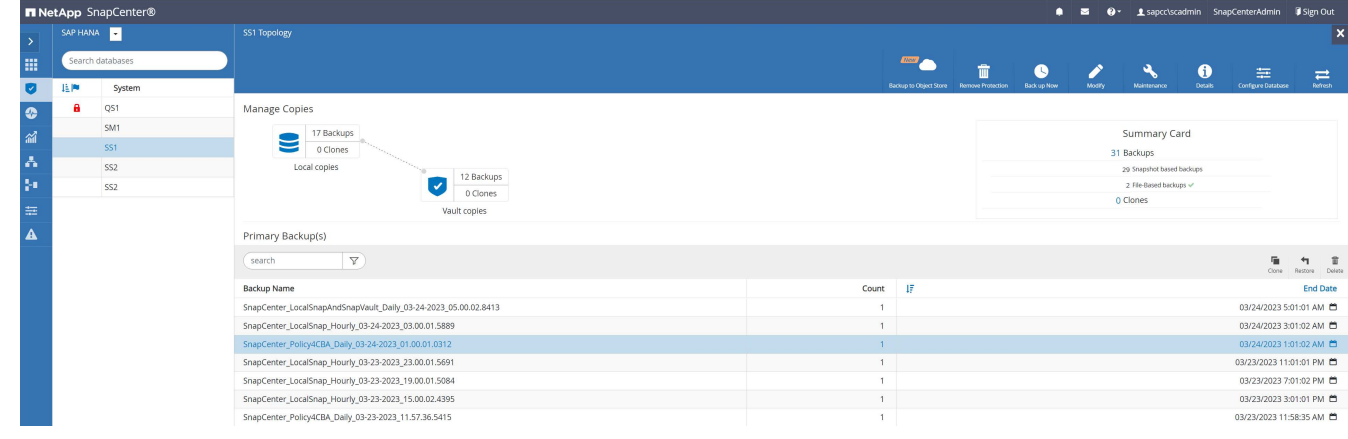

**BlueXP** 작업 환경에 **SnapCenter** 추가

- 1. 왼쪽 메뉴에서 \* 보호 \* → \* 백업 및 복구 \* → \* 애플리케이션 \* 을 선택합니다.
- 2. 풀다운 메뉴에서 \* Hybrid \* 를 선택합니다. 를 누릅니다

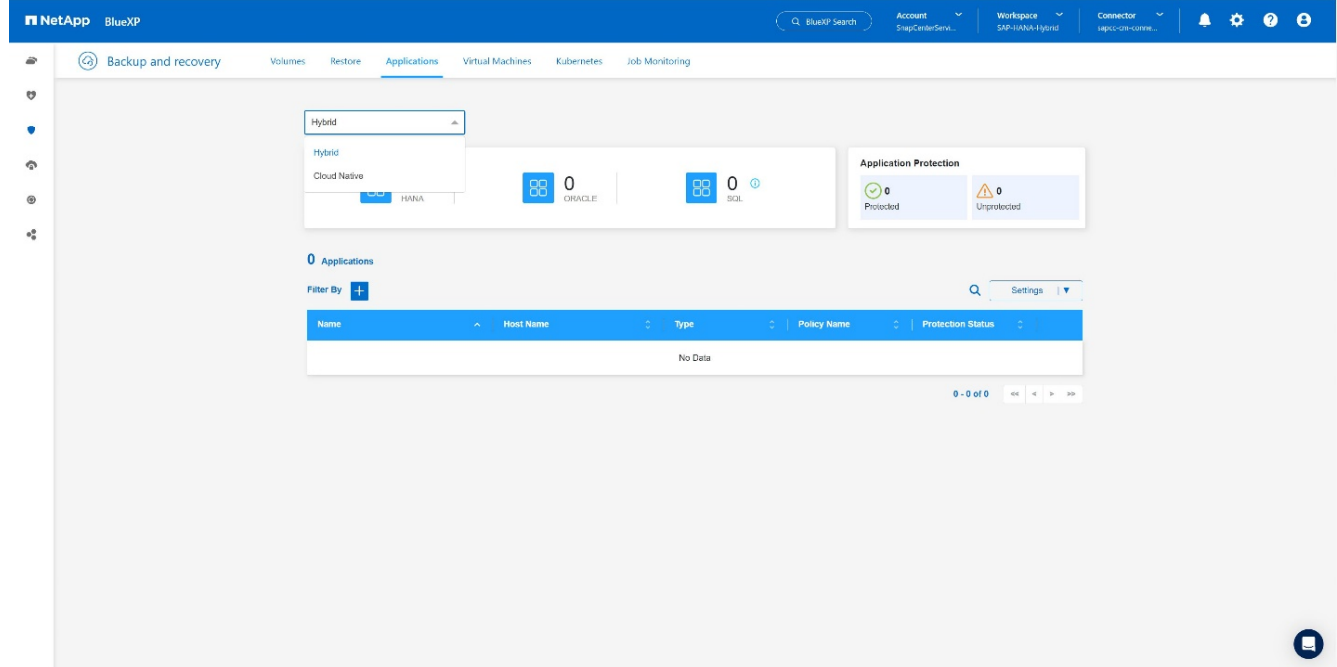

3. 설정 메뉴에서 \* SnapCenter 서버 \* 를 선택합니다. 를 누릅니다

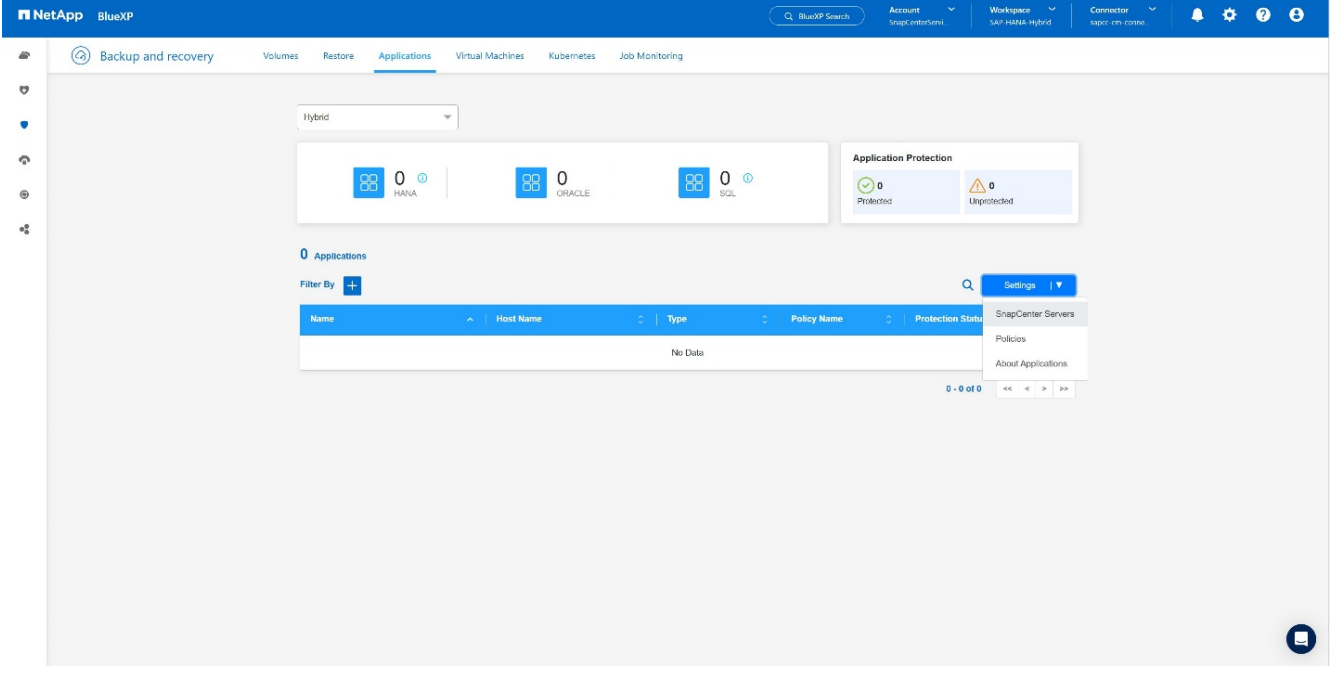

4. SnapCenter 서버를 등록합니다. 를 누릅니다

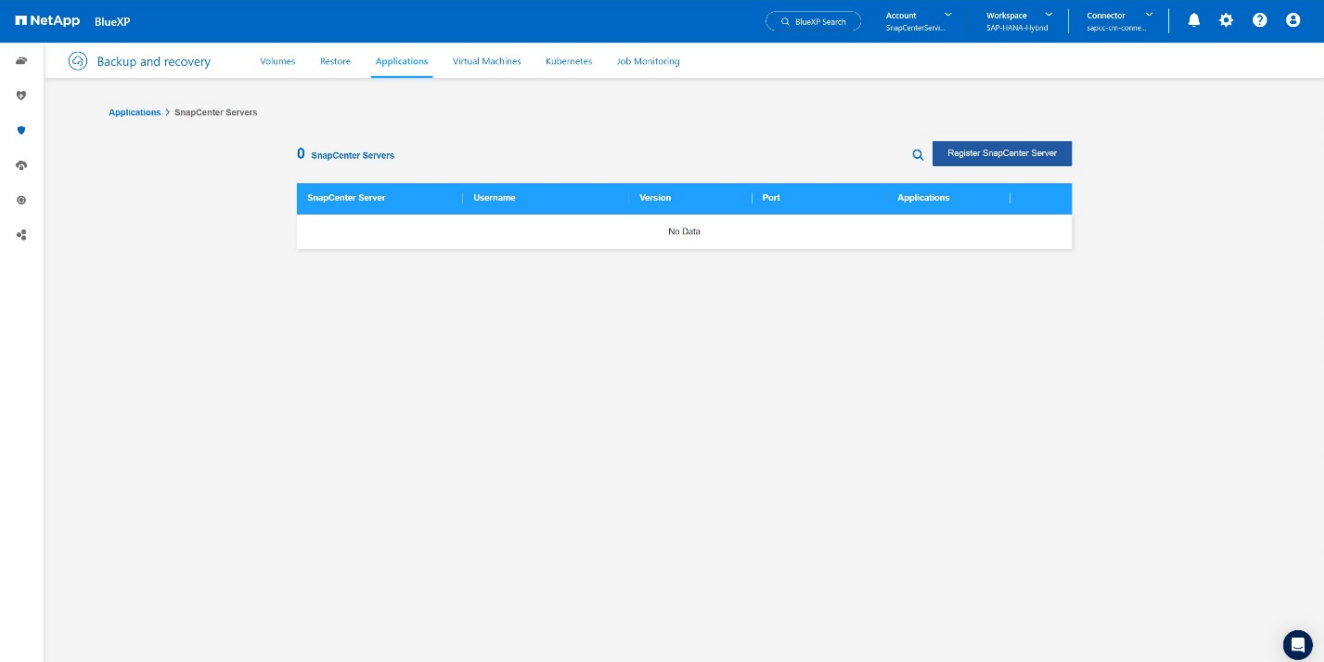

5. SnapCenter 서버 자격 증명을 추가합니다. 를 누릅니다

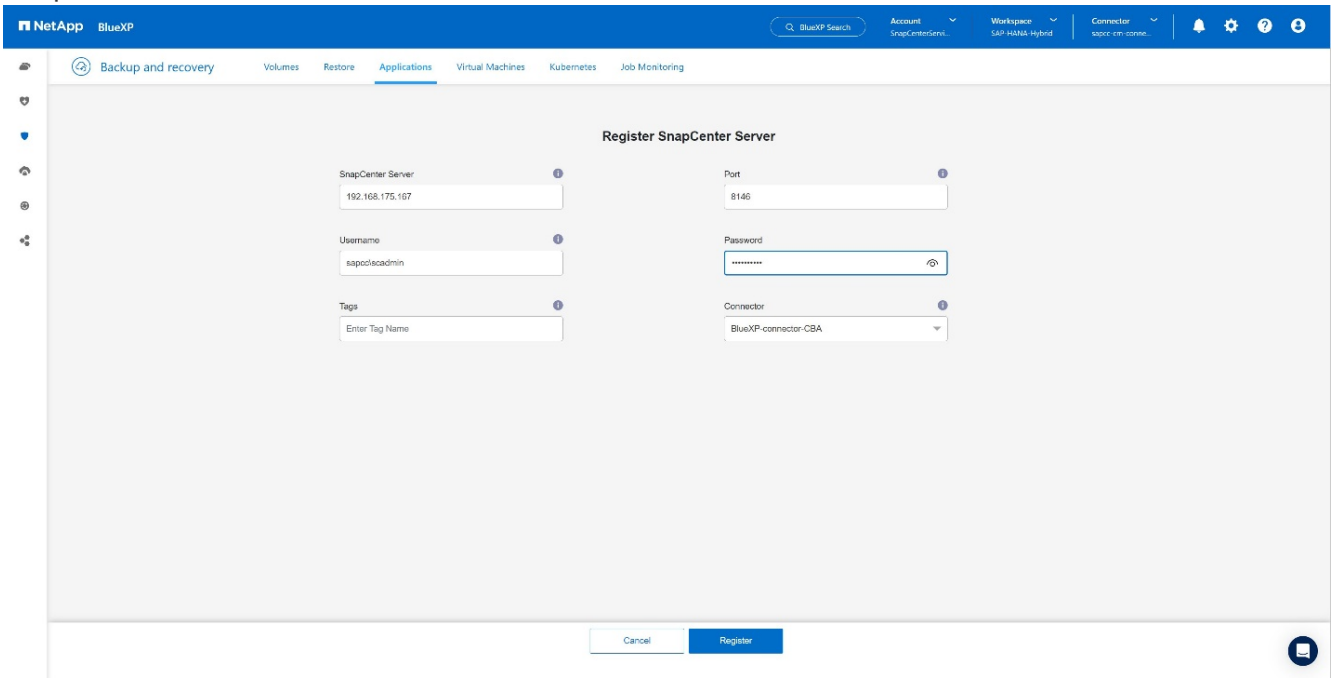

6. SnapCenter 서버가 추가되고 데이터가 검색됩니다. 를 누릅니다

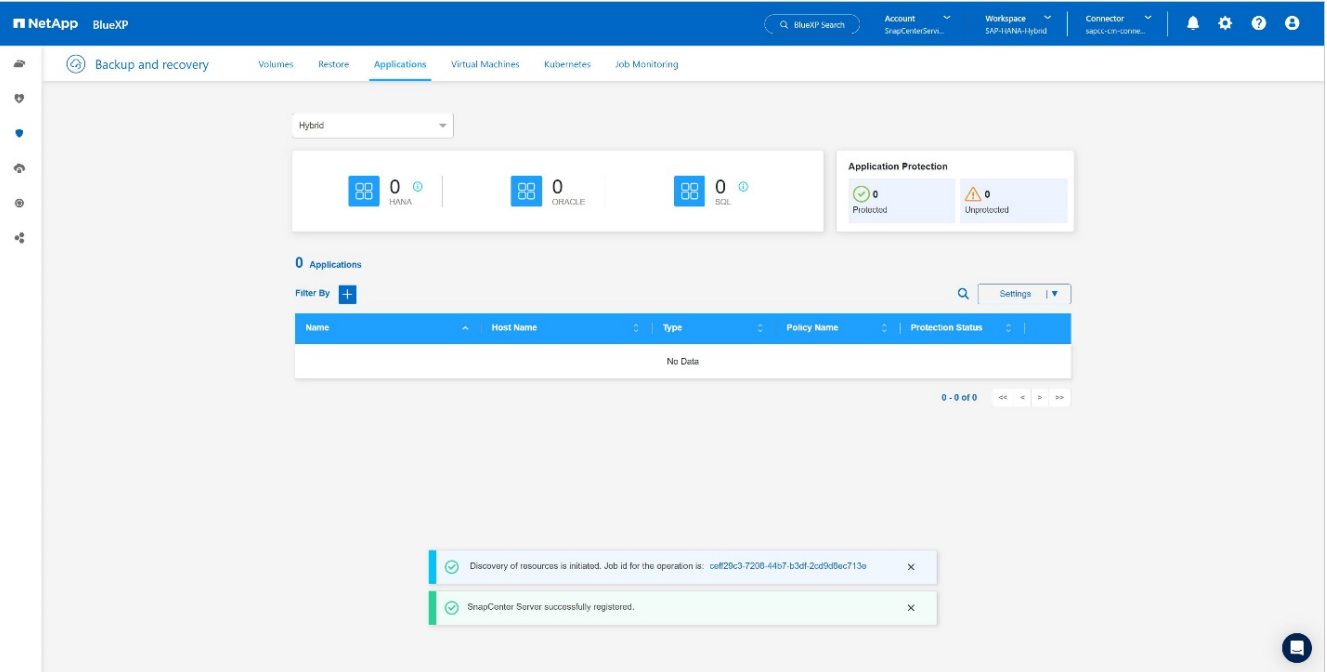

7. 검색 작업이 완료되면 SAP HANA 시스템을 사용할 수 있습니다. 를 누릅니다

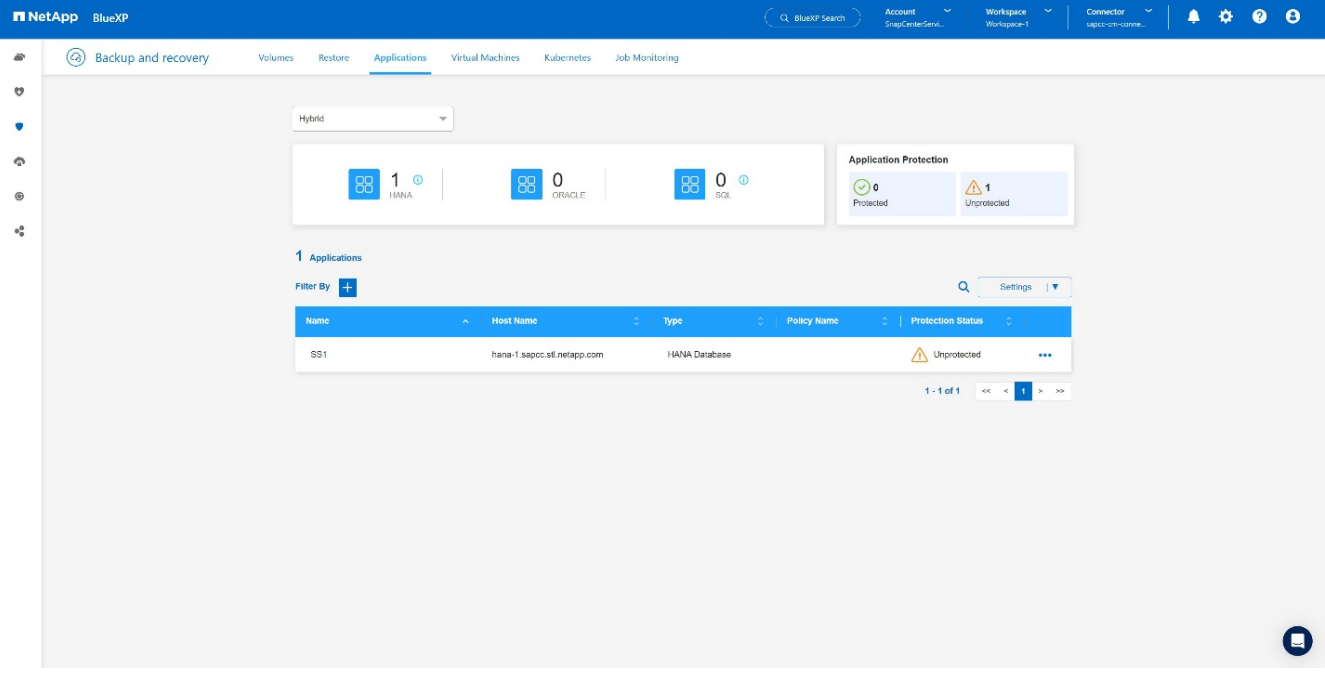

### 응용 프로그램 백업에 대한 백업 정책 생성

1. 설정 메뉴에서 \* 정책 \* 을 선택합니다. 를 누릅니다

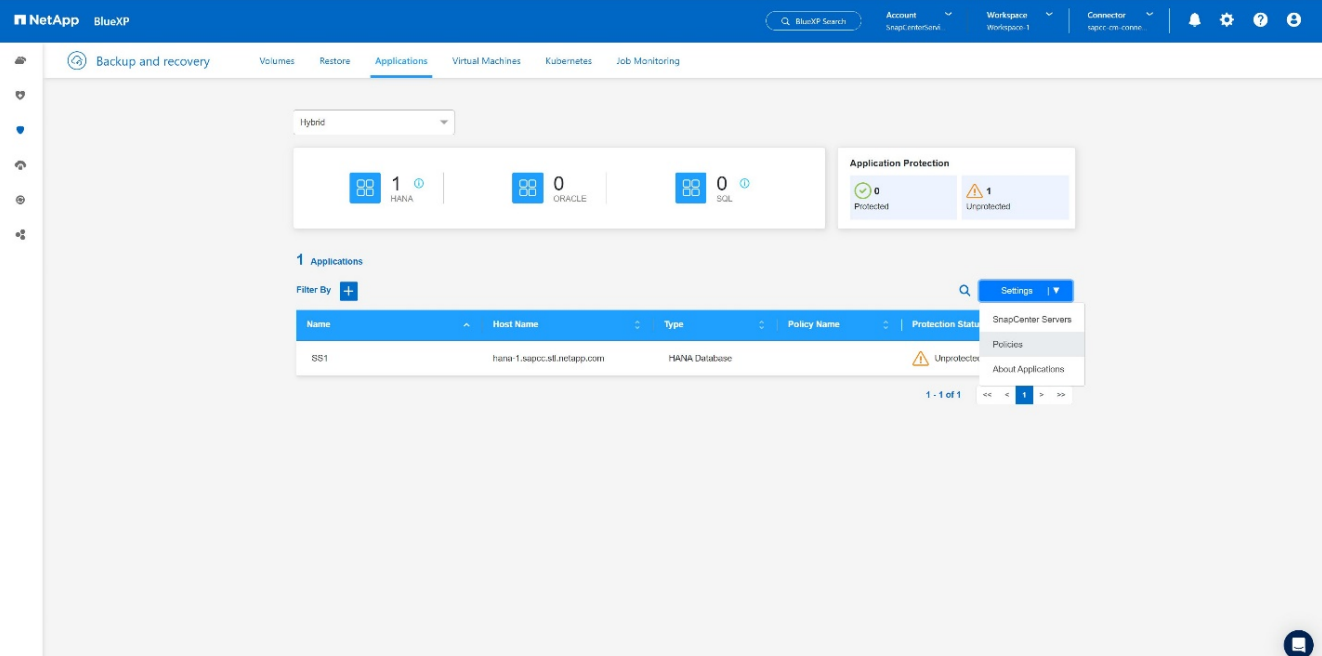

2. 원하는 경우 \* 정책 생성 \* 을 클릭하여 새 정책을 생성합니다. 를 누릅니다

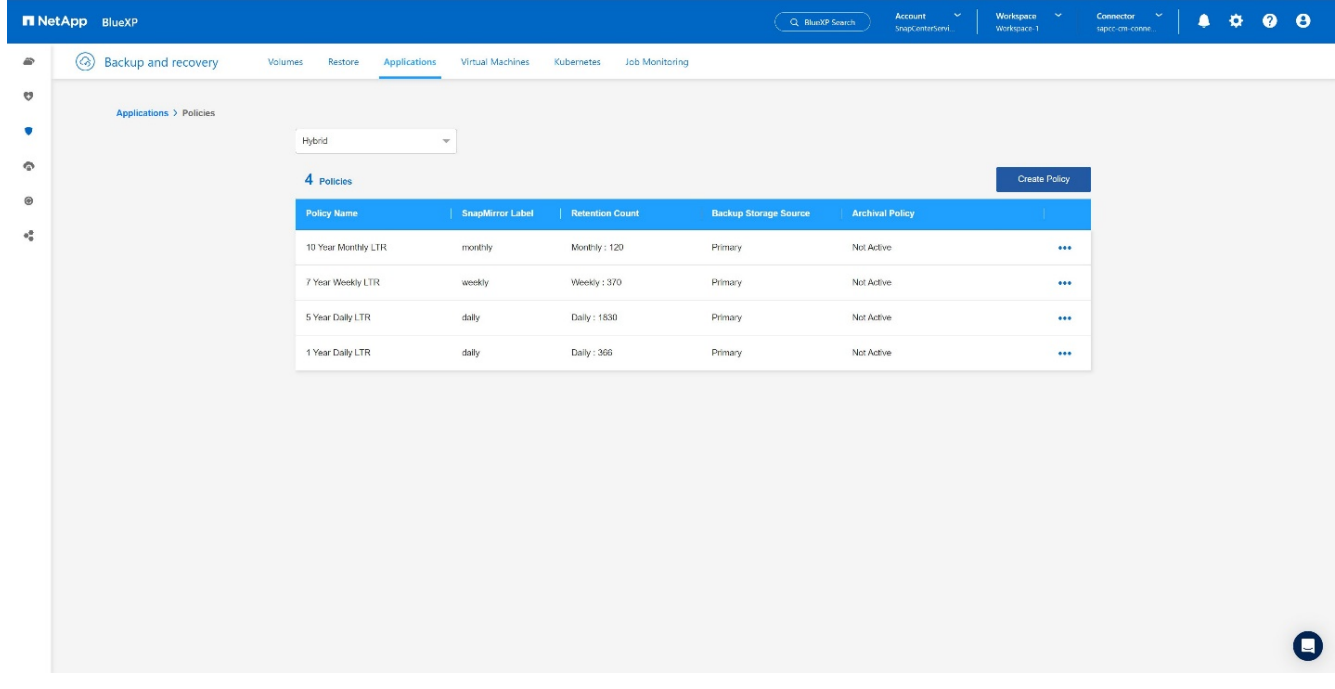

3. 정책 이름과 원하는 SnapMirror 레이블을 제공하고 원하는 옵션을 선택한 후 \* Create \* 를 누릅니다. 를 누릅니다

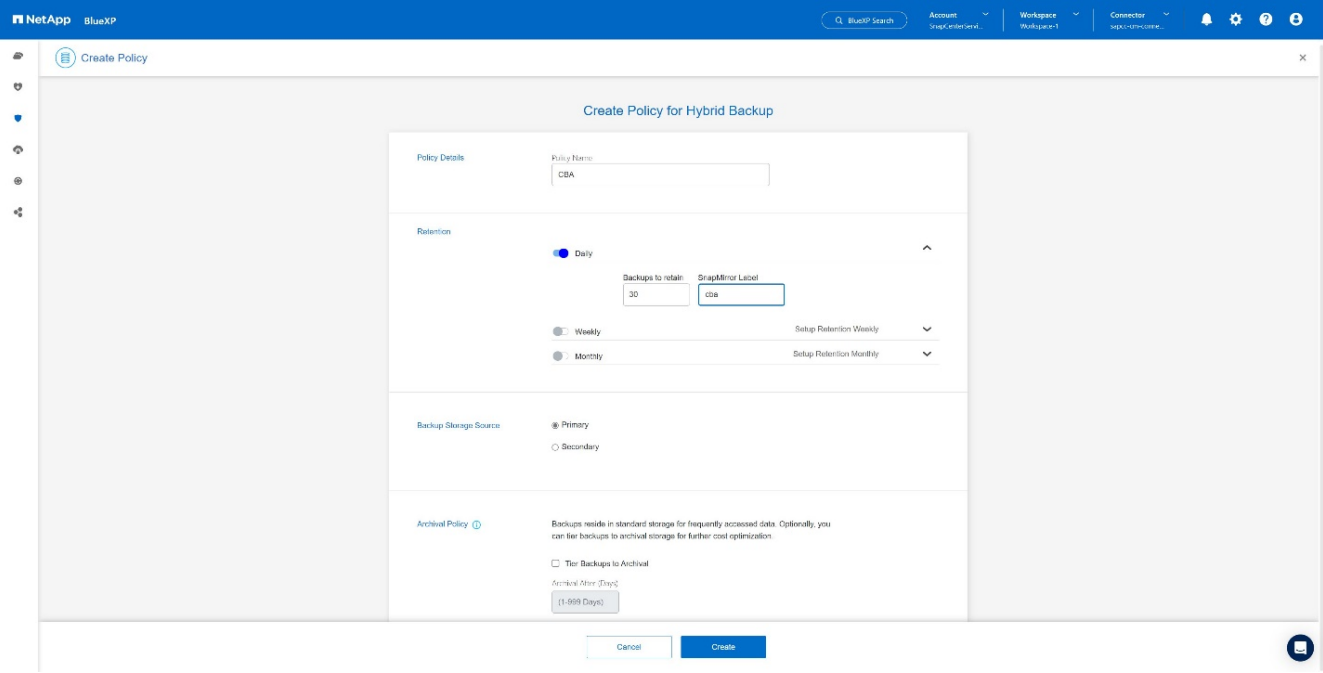

### 4. 새 정책을 사용할 수 있습니다. 를 누릅니다

![](_page_18_Picture_56.jpeg)

### **Cloud Backup for Applications**를 사용하여 **SAP HANA** 데이터베이스를 보호합니다

1. SAP HANA 시스템의 경우 \* 백업 활성화 \* 를 선택합니다. 를 누릅니다

![](_page_19_Picture_51.jpeg)

2. 이전에 생성한 정책을 선택하고 \* Next \* 를 클릭합니다. 를 누릅니다

![](_page_19_Picture_52.jpeg)

3. 스토리지 시스템과 커넥터가 미리 구성되어 있으므로 백업이 활성화됩니다. 를 누릅니다

![](_page_20_Picture_71.jpeg)

#### 4. 작업이 완료되면 시스템이 나열됩니다. 를 누릅니다

![](_page_20_Picture_72.jpeg)

5. 일정 시간이 지나면 SAP HANA 시스템의 세부 정보 보기에 백업이 나열됩니다. 를 누릅니다 매일 백업이 다음 날에 나열됩니다. 를 누릅니다

![](_page_21_Picture_174.jpeg)

일부 환경에서는 SnapMirror 소스의 기존 일정 설정을 제거해야 할 수도 있습니다. 이렇게 하려면 소스 ONTAP 시스템에서 다음 명령을 실행하십시오. *snapmirror modify -destination -path <hana-cloud-svm>: <SID\_data\_mnt00001>\_copy -schedule ""*.

## <span id="page-21-0"></span>**SAP HANA BlueXP** 백업 복원

백업으로부터 복원은 클라우드 내의 온프레미스 NetApp ONTAP 기반 스토리지 시스템 또는 NetApp CVO로만 수행할 수 있습니다. 복원은 다음 단계를 수행하여 수행할 수 있습니다.

- 1. BlueXP UI에서 \* Protection  **>**  Backup and Recovery  **>**  Applications \* 를 클릭하고 하이브리드를 선택합니다.
- 2. 필터 기준 필드에서 유형 \* 필터를 선택하고 드롭다운에서 \* HANA \* 를 선택합니다.
- 3. 복원할 데이터베이스에 해당하는 \* View Details \* 를 클릭합니다. 를 누릅니다

![](_page_21_Picture_175.jpeg)

#### 4. 원하는 백업을 선택하고 스토리지 내보내기 를 선택합니다. 를 누릅니다

![](_page_22_Picture_299.jpeg)

#### 5. 원하는 옵션을 제공합니다.

![](_page_22_Picture_300.jpeg)

a. NAS 환경의 경우 객체 저장소에서 복구된 볼륨을 내보낼 호스트의 FQDN 또는 IP 주소를 지정합니다.

b. SAN 환경의 경우 오브젝트 저장소에서 복원된 볼륨의 LUN이 매핑될 호스트의 이니시에이터를 지정합니다.

- 6. 스냅샷이 아카이브 스토리지에 있는 경우 아카이브 스토리지에서 데이터를 복원하는 우선 순위를 선택합니다.
- 7. 소스 스토리지에 공간이 부족하거나 소스 스토리지가 다운된 경우 \* 저장 위치 변경 \* 을 선택합니다.
- 8. 저장 위치 변경 \* 을 선택하면 대상 볼륨에 접미사를 추가할 수 있습니다. 확인란을 선택하지 않은 경우 기본적으로 \*\_restore \* 가 대상 볼륨에 추가됩니다. 다음 \* 을 클릭합니다.
- 9. 저장소 위치 변경 을 선택한 경우 개체 저장소에서 복원된 데이터가 저장소 매핑 페이지에 저장될 대체 저장소 위치 세부 정보를 지정하고 \* 다음 \* 을 클릭합니다.
- 10. 세부 정보를 검토하고 \* 복원 \* 을 클릭합니다. 를 누릅니다

![](_page_23_Picture_330.jpeg)

#### 를 누릅니다

를 누릅니다

이 작업은 지정된 호스트에 대해 복구된 백업의 스토리지 내보내기만 수행합니다. 호스트에서 파일 시스템을 수동으로 마운트하고 데이터베이스를 불러와야 합니다. 볼륨을 사용한 후에는 스토리지 관리자가 ONTAP 클러스터에서 볼륨을 삭제할 수 있습니다.

### <span id="page-23-0"></span>추가 정보 및 버전 기록

추가 정보를 찾을 수 있는 위치

이 문서에 설명된 정보에 대해 자세히 알아보려면 다음 문서 및/또는 웹 사이트를 검토하십시오.

- NetApp BlueXP 백업 및 복구 제품 설명서 ["](https://docs.netapp.com/us-en/bluexp-backup-recovery/concept-protect-app-data-to-cloud.html)[온프레미스](https://docs.netapp.com/us-en/bluexp-backup-recovery/concept-protect-app-data-to-cloud.html) [애플리케이션](https://docs.netapp.com/us-en/bluexp-backup-recovery/concept-protect-app-data-to-cloud.html) [데이터](https://docs.netapp.com/us-en/bluexp-backup-recovery/concept-protect-app-data-to-cloud.html) [보호](https://docs.netapp.com/us-en/bluexp-backup-recovery/concept-protect-app-data-to-cloud.html) [| NetApp](https://docs.netapp.com/us-en/bluexp-backup-recovery/concept-protect-app-data-to-cloud.html) [설명서](https://docs.netapp.com/us-en/bluexp-backup-recovery/concept-protect-app-data-to-cloud.html)["](https://docs.netapp.com/us-en/bluexp-backup-recovery/concept-protect-app-data-to-cloud.html)
- SnapCenter+를 사용한 SAP HANA 백업 및 복구 [https://docs.netapp.com/us-en/netapp-solutions-sap/backup/saphana-br-scs-overview.html#the-netapp](https://docs.netapp.com/us-en/netapp-solutions-sap/backup/saphana-br-scs-overview.html#the-netapp-solution)[solution](https://docs.netapp.com/us-en/netapp-solutions-sap/backup/saphana-br-scs-overview.html#the-netapp-solution)

#### 버전 기록

![](_page_23_Picture_331.jpeg)

을 참조하십시오 ["](http://mysupport.netapp.com/matrix)[상호](http://mysupport.netapp.com/matrix) [운용성](http://mysupport.netapp.com/matrix) [매트릭스](http://mysupport.netapp.com/matrix) [툴](http://mysupport.netapp.com/matrix)[\(IMT\)"](http://mysupport.netapp.com/matrix) NetApp Support 사이트에서 본 문서에 기술된 제품과 기능 버전이 귀사의 환경에서 지원되는지 확인하십시오. NetApp IMT에는 NetApp이 지원하는 구성을 설계하는 데 사용할 수 있는 제품 구성요소 및 버전이 정의되어 있습니다. 구체적인 결과는 게시된 기술사양과 그에 따른 고객 설치 환경에 따라 달라집니다.

Copyright © 2024 NetApp, Inc. All Rights Reserved. 미국에서 인쇄됨 본 문서의 어떠한 부분도 저작권 소유자의 사전 서면 승인 없이는 어떠한 형식이나 수단(복사, 녹음, 녹화 또는 전자 검색 시스템에 저장하는 것을 비롯한 그래픽, 전자적 또는 기계적 방법)으로도 복제될 수 없습니다.

NetApp이 저작권을 가진 자료에 있는 소프트웨어에는 아래의 라이센스와 고지사항이 적용됩니다.

본 소프트웨어는 NetApp에 의해 '있는 그대로' 제공되며 상품성 및 특정 목적에의 적합성에 대한 명시적 또는 묵시적 보증을 포함하여(이에 제한되지 않음) 어떠한 보증도 하지 않습니다. NetApp은 대체품 또는 대체 서비스의 조달, 사용 불능, 데이터 손실, 이익 손실, 영업 중단을 포함하여(이에 국한되지 않음), 이 소프트웨어의 사용으로 인해 발생하는 모든 직접 및 간접 손해, 우발적 손해, 특별 손해, 징벌적 손해, 결과적 손해의 발생에 대하여 그 발생 이유, 책임론, 계약 여부, 엄격한 책임, 불법 행위(과실 또는 그렇지 않은 경우)와 관계없이 어떠한 책임도 지지 않으며, 이와 같은 손실의 발생 가능성이 통지되었다 하더라도 마찬가지입니다.

NetApp은 본 문서에 설명된 제품을 언제든지 예고 없이 변경할 권리를 보유합니다. NetApp은 NetApp의 명시적인 서면 동의를 받은 경우를 제외하고 본 문서에 설명된 제품을 사용하여 발생하는 어떠한 문제에도 책임을 지지 않습니다. 본 제품의 사용 또는 구매의 경우 NetApp에서는 어떠한 특허권, 상표권 또는 기타 지적 재산권이 적용되는 라이센스도 제공하지 않습니다.

본 설명서에 설명된 제품은 하나 이상의 미국 특허, 해외 특허 또는 출원 중인 특허로 보호됩니다.

제한적 권리 표시: 정부에 의한 사용, 복제 또는 공개에는 DFARS 252.227-7013(2014년 2월) 및 FAR 52.227- 19(2007년 12월)의 기술 데이터-비상업적 품목에 대한 권리(Rights in Technical Data -Noncommercial Items) 조항의 하위 조항 (b)(3)에 설명된 제한사항이 적용됩니다.

여기에 포함된 데이터는 상업용 제품 및/또는 상업용 서비스(FAR 2.101에 정의)에 해당하며 NetApp, Inc.의 독점 자산입니다. 본 계약에 따라 제공되는 모든 NetApp 기술 데이터 및 컴퓨터 소프트웨어는 본질적으로 상업용이며 개인 비용만으로 개발되었습니다. 미국 정부는 데이터가 제공된 미국 계약과 관련하여 해당 계약을 지원하는 데에만 데이터에 대한 전 세계적으로 비독점적이고 양도할 수 없으며 재사용이 불가능하며 취소 불가능한 라이센스를 제한적으로 가집니다. 여기에 제공된 경우를 제외하고 NetApp, Inc.의 사전 서면 승인 없이는 이 데이터를 사용, 공개, 재생산, 수정, 수행 또는 표시할 수 없습니다. 미국 국방부에 대한 정부 라이센스는 DFARS 조항 252.227-7015(b)(2014년 2월)에 명시된 권한으로 제한됩니다.

#### 상표 정보

NETAPP, NETAPP 로고 및 <http://www.netapp.com/TM>에 나열된 마크는 NetApp, Inc.의 상표입니다. 기타 회사 및 제품 이름은 해당 소유자의 상표일 수 있습니다.